# Brukerveiledning Field Xpert SMT50

Universalt nettbrett med høy ytelse for enhetskonfigurasjon

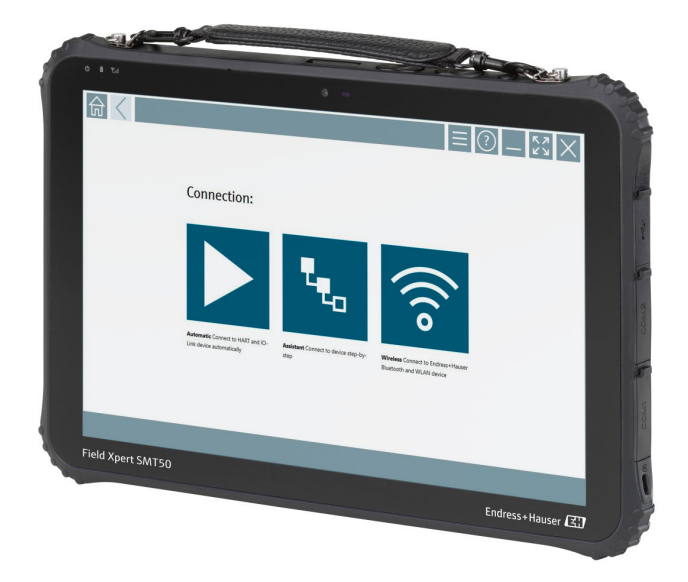

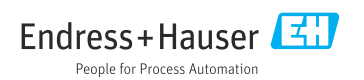

# Endringslogg

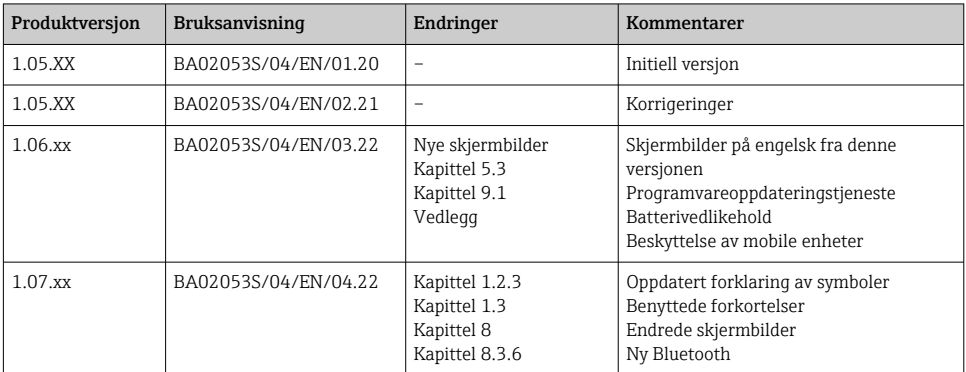

# Innholdsfortegnelse

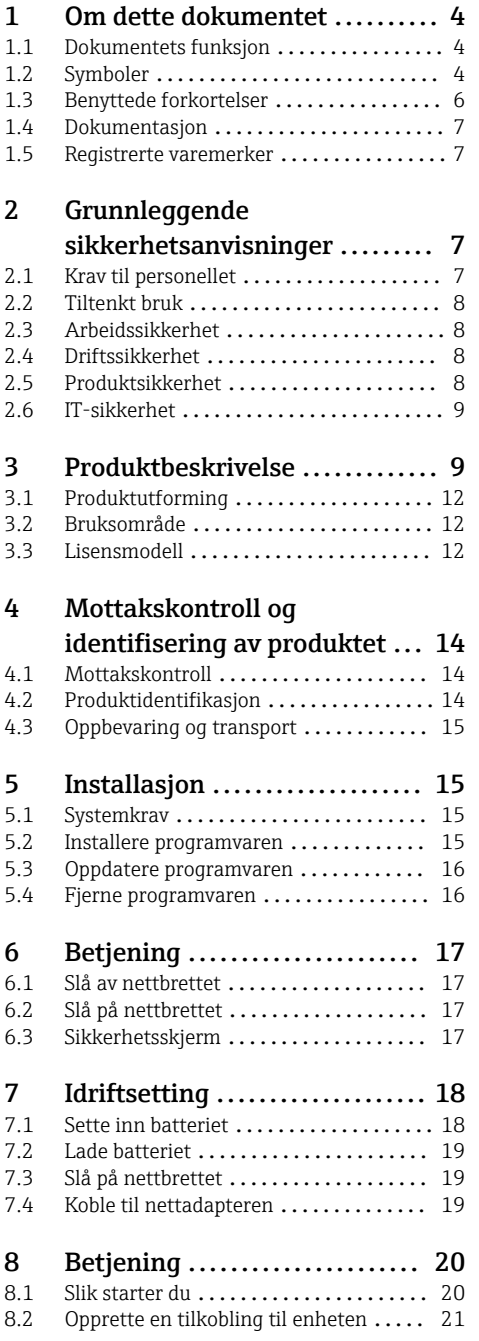

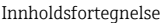

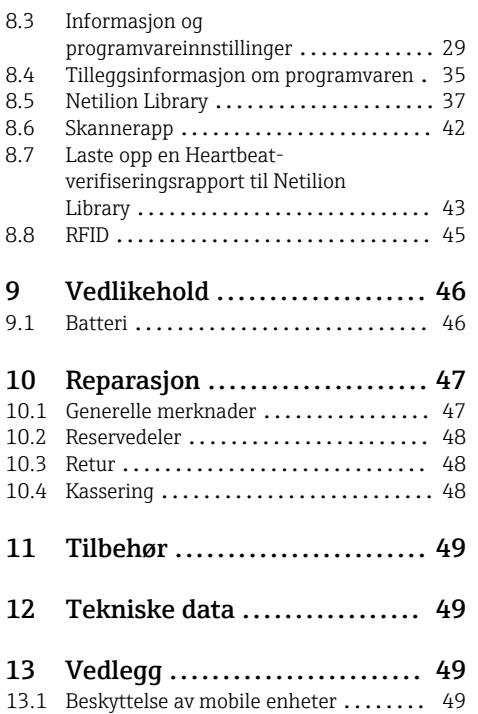

## <span id="page-3-0"></span>1 Om dette dokumentet

## 1.1 Dokumentets funksjon

Denne bruksanvisningen inneholder all informasjon som kreves under de ulike fasene i enhetens levetid: identifisering av produktet, kontroll ved levering, oppbevaring, montering, tilkobling, betjening, idriftsetting, feilsøking, vedlikehold og kassering.

## 1.2 Symboler

#### 1.2.1 Sikkerhetssymboler

#### **A**FARE

Dette symbolet varsler deg om en farlig situasjon. Hvis denne situasjonen ikke unngås, vil den føre til alvorlig eller dødelig personskade.

#### **ADVARSEL**

Dette symbolet varsler deg om en farlig situasjon. Hvis denne situasjonen ikke unngås, kan den føre til alvorlig eller dødelig personskade.

#### **A FORSIKTIG**

Dette symbolet varsler deg om en farlig situasjon. Hvis denne situasjonen ikke unngås, kan den føre til mindre eller middels alvorlig personskade.

#### **LES DETTE**

Dette symbolet inneholder informasjon om prosedyrer og andre fakta som ikke fører til personskade.

#### 1.2.2 Symboler for ulike typer informasjon

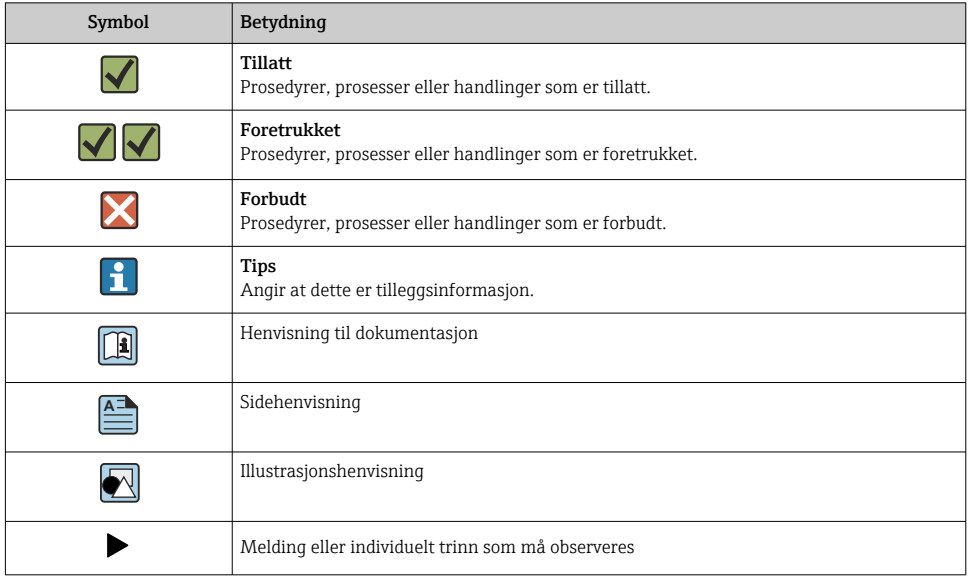

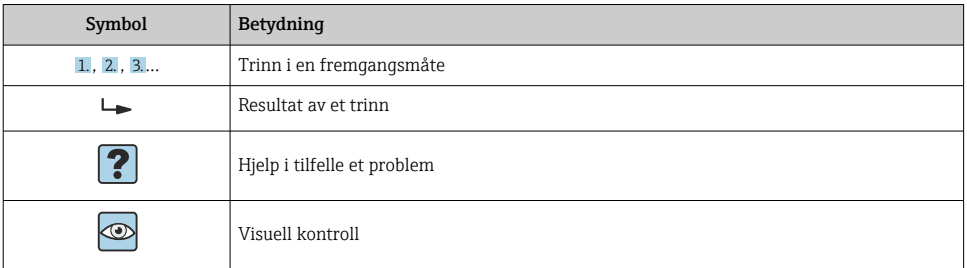

## 1.2.3 Field Xpert symboler

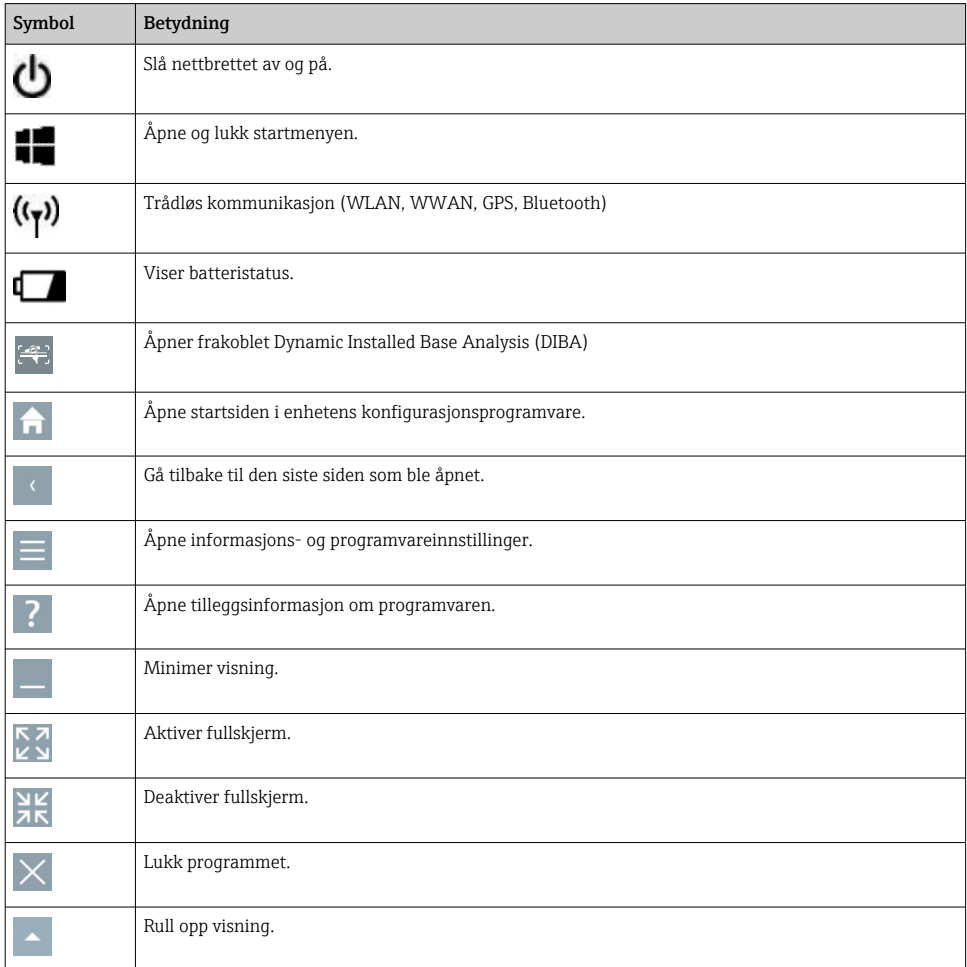

<span id="page-5-0"></span>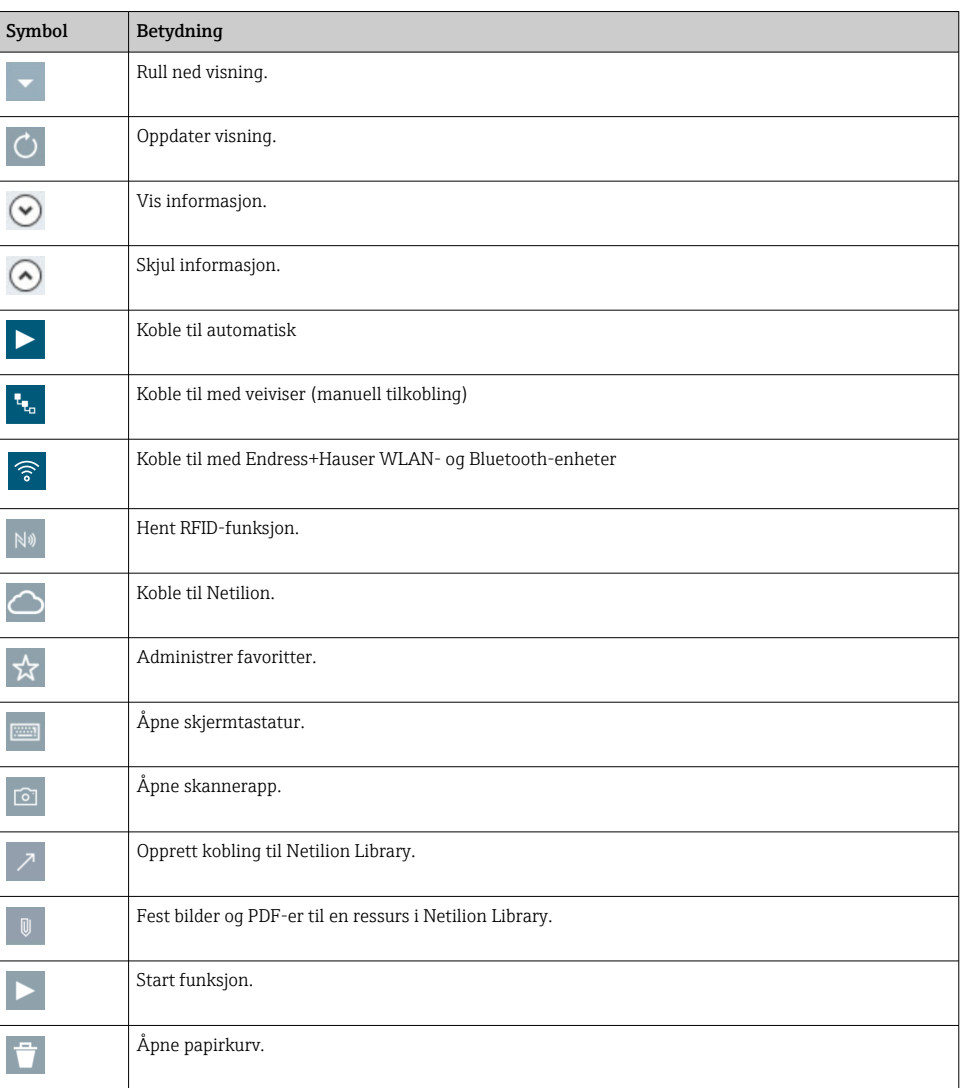

## 1.3 Benyttede forkortelser

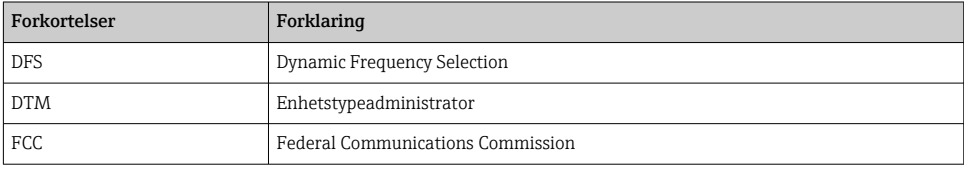

<span id="page-6-0"></span>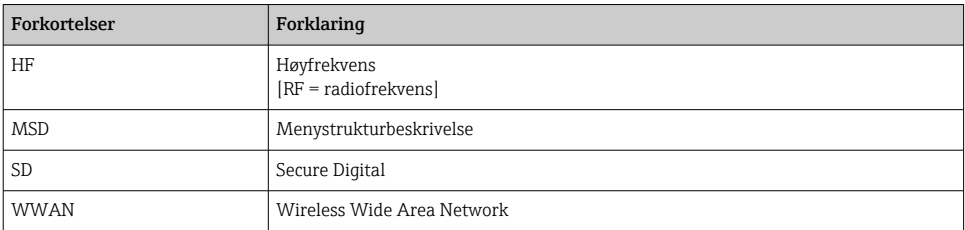

## 1.4 Dokumentasjon

#### Field Xpert SMT50

Teknisk informasjon TI01555S/04/EN

## 1.5 Registrerte varemerker

Windows 10 IoT Enterprise® er et registrert varemerke som tilhører Microsoft Corporation, Redmond, Washington, USA.

Intel® Core™ er et registrert varemerke for Intel Corporation, Santa Clara, USA.

FOUNDATIONTM Fieldbus er et varemerke for FieldComm Group, Austin, TX 78759, USA.

HART®, WirelessHART® er et registrert varemerke for FieldComm Group, Austin, TX 78759, USA.

PROFIBUS® er et registrert varemerke for PROFIBUS User Organization, Karlsruhe/Tyskland.

Modbus er det registrerte varemerket til Modicon, Incorporated.

IO-LINK® er et registrert varemerke for IO-Link Community c/o PROFIBUS User Organization, (PNO) Karlsruhe/Tyskland - www.io-link.com

Alle andre merker og produktnavn er varemerker eller registrerte varemerker for de aktuelle selskaper og organisasjoner.

## 2 Grunnleggende sikkerhetsanvisninger

 $\mathbf{f}$ 

Den medfølgende bruksanvisningen med sikkerhetsanvisningene fra nettbrettets produsent må overholdes.

## 2.1 Krav til personellet

Det stilles følgende krav til personer som utfører installasjon, idriftsetting, diagnostikk og vedlikehold:

- ‣ Opplærte, kvalifiserte spesialister må ha en relevant kvalifikasjon for denne spesifikke funksjon og oppgave.
- ‣ Er autorisert av anleggets eier/operatør.
- ‣ Er kjent med føderale/nasjonale bestemmelser.
- ‣ Før du starter arbeidet, må du lese og forstå anvisningene i håndboken og tilleggsdokumentasjon, så vel som sertifikatene (avhengig av bruksområdet).

<span id="page-7-0"></span>‣ Følg anvisninger og overhold grunnleggende betingelser.

Følgende krav stilles til driftspersonellet:

- ‣ Er instruert og autorisert ifølge oppgavekravene av anleggets eier-operatør.
- ‣ Følg anvisningene i denne håndboken.

## 2.2 Tiltenkt bruk

Nettbrettet for enhetskonfigurasjon muliggjør mobil styring av anleggsressurser. Idriftsettings- og vedlikeholdspersonale kan bruke det til å styre feltinstrumenter med et digitalt kommunikasjonsgrensesnitt og til å registrere fremdrift. Dette nettbrettet er utformet som en komplett løsning. Det er et brukervennlig verktøy med trykkskjerm som kan brukes til å administrere feltinstrumenter i hele deres livsløp. Det gir omfattende, forhåndsinstallerte driverbiblioteker og tilbyr tilgang til "Industrial Internet of Things" og til informasjon og dokumentasjon under hele enhetens livsløp. Nettbrettet tilbyr et moderne programvarebrukergrensesnitt og alternativet for elektroniske oppdateringer basert på et sikkert, flerfunksjonelt miljø for Microsoft Windows 10.

## 2.3 Arbeidssikkerhet

Nettbrettet brukes til enhetskonfigurasjon. Uriktige konfigurasjoner kan føre til uønskede eller farlige situasjoner i et anlegg. Enhetens konfigurasjonsprogramvare er allerede installert på nettbrettet ved levering. Denne bruksanvisningen beskriver hvordan nettbrettet settes i dift og betjenes.

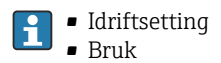

## 2.4 Driftssikkerhet

Fare for personskade!

- ‣ Enheten må bare brukes når den er i god teknisk og feilsikker stand.
- ‣ Operatøren har ansvar for at driften foregår uten interferens.

#### Modifiseringer av enheten

Uautoriserte modifikasjoner av enheten er ikke tillatt og kan føre til uforutsett fare.

‣ Hvis det likevel skulle være behov for modifikasjoner, må Endress+Hauser kontaktes.

#### Reparasjon

Gjør følgende for å oppnå sikker bruk og drift:

- ‣ Bare utfør reparasjoner på enheten hvis de er uttrykkelig tillatt.
- ‣ Overhold føderale/nasjonale forskrifter om reparasjon av elektrisk utstyr.
- ‣ Bruk bare reservedeler og tilbehør fra originalprodusenten.

## 2.5 Produktsikkerhet

Nettbrettet er utformet i samsvar med god teknisk praksis for å oppfylle moderne sikkerhetskrav, har blitt testet og sendt fra fabrikken i en driftsikker tilstand.

<span id="page-8-0"></span>Den oppfyller generelle sikkerhets- og lovkrav. Den er også i samsvar med EF-direktivene oppført i den enhetsspesifikke EF-samsvarserklæringen. Produsenten bekrefter dette ved å påføre CE-merket på enheten.

## 2.6 IT-sikkerhet

Vår garanti er bare gyldig hvis enheten er installert og brukt som beskrevet i bruksanvisningen. Enheten er utstyrt med sikkerhetsmekanismer for å beskytte mot utilsiktede endringer i innstillingene.

IT-sikkerhetstiltak, som gir ytterligere beskyttelse for enheten og tilknyttet dataoverføring, må implementeres av operatørene selv i tråd med deres sikkerhetsstandarder.

## 3 Produktbeskrivelse

Med ultrakompakt formfaktor oppfyller nettbrettet de strengeste krav til for eksempel kapslingsgrad (IP65) og støtmotstandsgrad (MIL-STD 810G). Den ekstra skjermbeskytteren gir fullstendig beskyttelse i krevende arbeidsmiljøer. Nettbrettets gode ergonomiske egenskaper minimerer dessuten arbeidernes fysiske belastning.

Med den stadig vanligere bruken av 4G/LTE-konnektivitet sikrer nettbrettet rask og sømløs tilgang til data. Men i situasjoner der ikke engang WLAN er tilgjengelig, gir den valgfrie dokkingstasjonen med Ethernet-grensesnitt nettbrettet nødvendig fleksibilitet for tilkobling til eksisterende nettverksinfrastrukturer. Dessuten støttes også de nyeste Bluetoothstandardene.

Etter bruk i felten kan nettbrettet brukes som kontor-PC med den valgfrie kontordokkingstasjonen. Med den kan nettbrettet integreres sømløst med kontor- og bedriftsnettverkene.

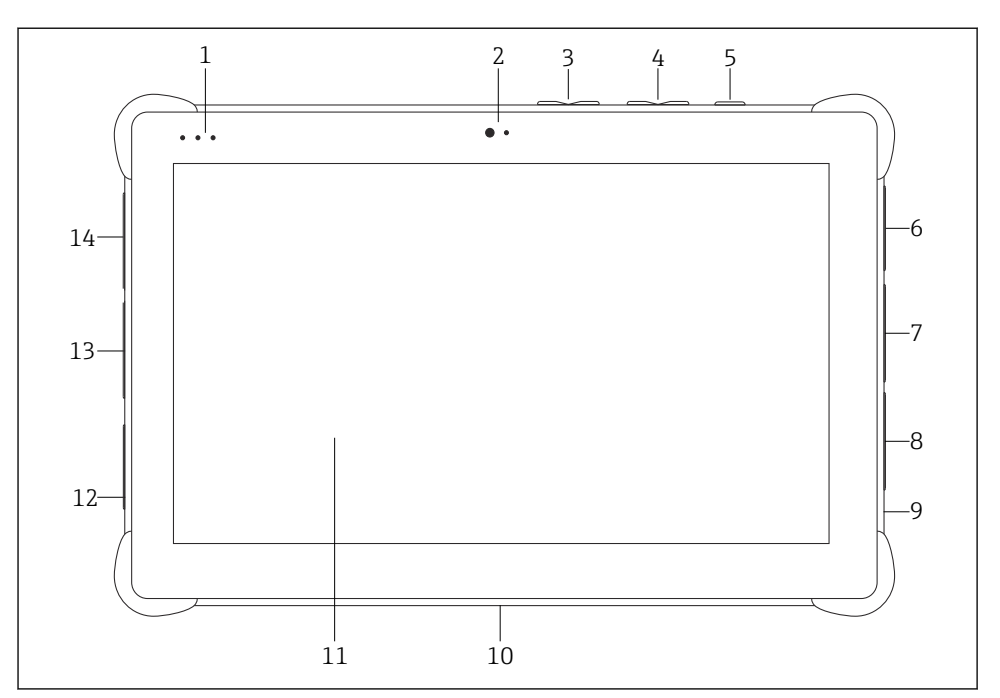

 *1 Nettbrettet sett forfra*

- *Statuslamper: (strøm/ladeindikator/WLAN)*
- *Frontkamera*
- *Programmerbare knapper P1/P2*
- *Volumknapper*
- *Av/på-knapp*
- *USB 2.0*
- *DB-9 serie COM 2: RS-485 fast (Pin1: D+/Pin2: D-/Pin5: GND)*
- *DB-9 serie COM 1: RS-232 fast (Standard)*
- *Plass for Kensington-lås*
- *Dokkingkobling*
- *Corning® Gorilla® Glass*
- *LAN/DC-kontakt*
- *USB 3.0 / USB 2.0*
- *Lyd ut 3,5 mm / USB type C / mini-HDMI*

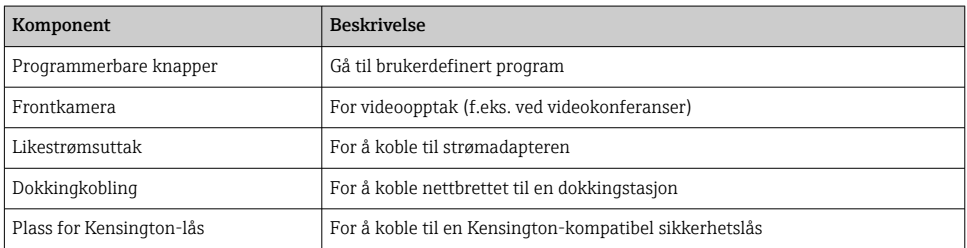

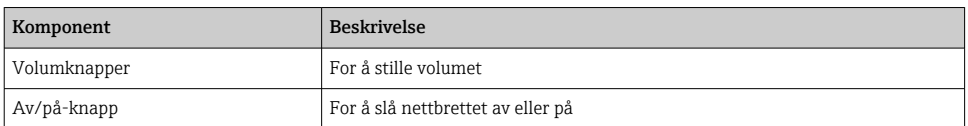

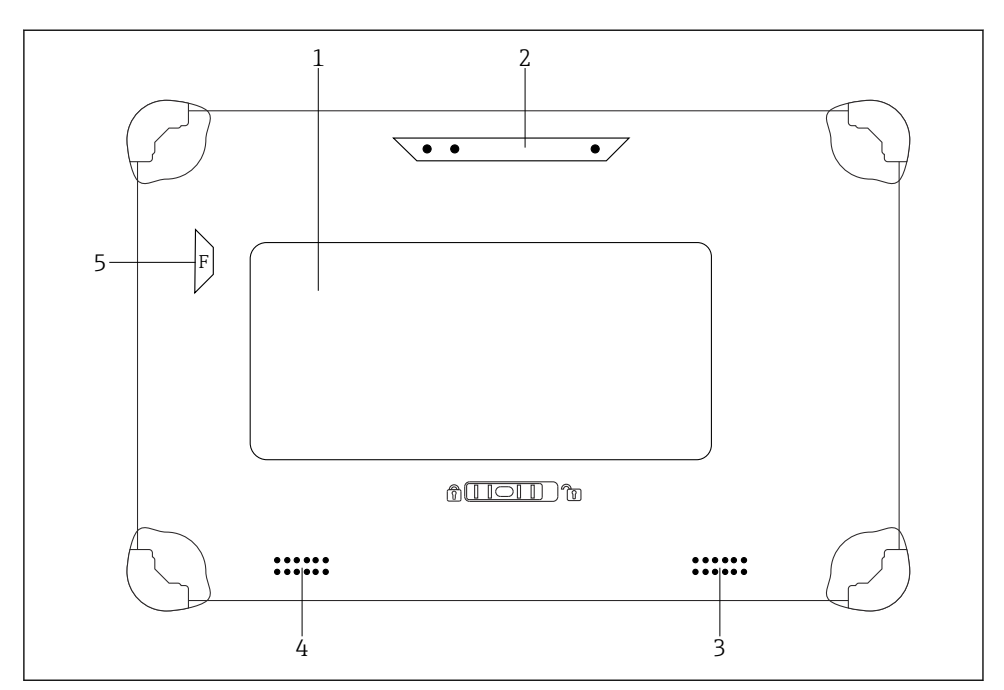

 *2 Nettbrettet sett bakfra*

- *1 Utskiftbart batteri (plass til SIM- og SD-kort er under batteriet)*
- *2 Kamera bak*
- *3 Høyttaler, venstre side*
- *4 Høyttaler, høyre side*
- *5 Knapp F: Lys*

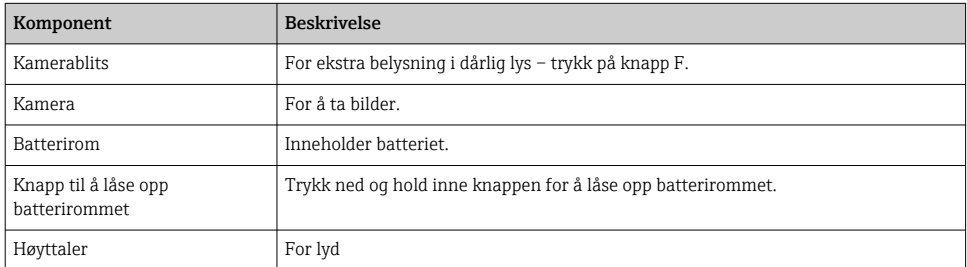

<span id="page-11-0"></span>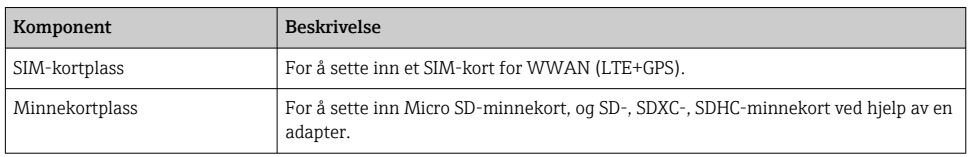

## 3.1 Produktutforming

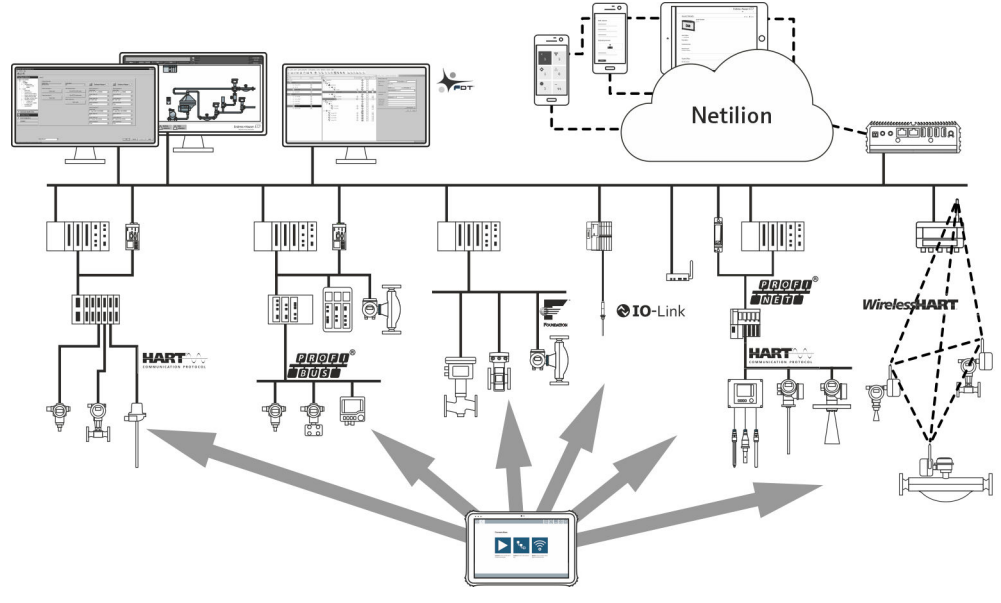

 *3 Nettverksoppbygning*

## 3.2 Bruksområde

Nettbrettet for enhetskonfigurasjon muliggjør mobil styring av anleggsressurser. Idriftsettings- og vedlikeholdspersonale kan bruke det til å styre feltinstrumenter med et digitalt kommunikasjonsgrensesnitt og til å registrere fremdrift. Dette nettbrettet er utformet som en komplett løsning. Det er et brukervennlig verktøy med trykkskjerm som kan brukes til å administrere feltinstrumenter i hele deres livsløp. Det gir forhåndsinstallerte driverbiblioteker og tilbyr tilgang til "Industrial Internet of Things" og til informasjon og dokumentasjon under hele enhetens livsløp. Nettbrettet tilbyr et moderne programvarebrukergrensesnitt og alternativet for elektroniske oppdateringer basert på et sikkert, flerfunksjonelt miljø for Microsoft Windows 10.

## 3.3 Lisensmodell

Enhetens konfigurasjonsprogramvare er allerede installert på nettbrettet ved levering.

For å bruke programvaren som tiltenkt må programvaren aktiveres. Det er nødvendig med en brukerkonto i Endress+Hauser-programvareportalen for dette formålet. Det er mulig at du først må opprette denne kontoen ved hjelp av funksjonen "Create account".

#### Aktivere enhetens konfigurasjonsprogramvarepakke

- 1. Dobbeltklikk på Field Xpert på startskjermen.
	- ← Programvarelisensieringssiden åpnes.

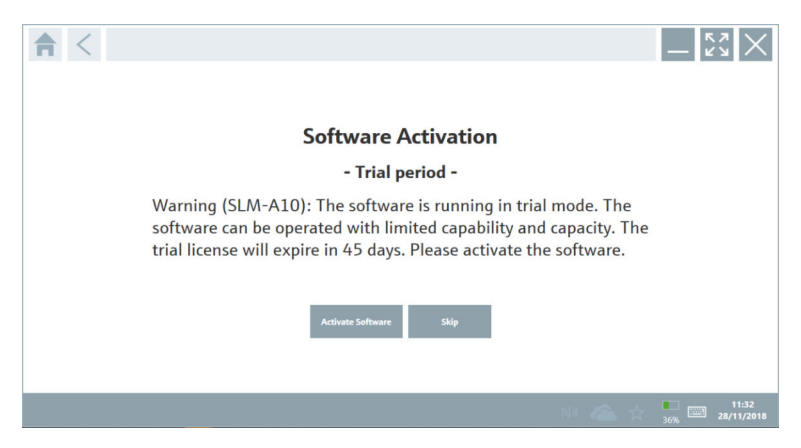

#### 2. Klikk på Activate Software.

Dialogboksen der du kan angi programvareportaldataene åpnes.

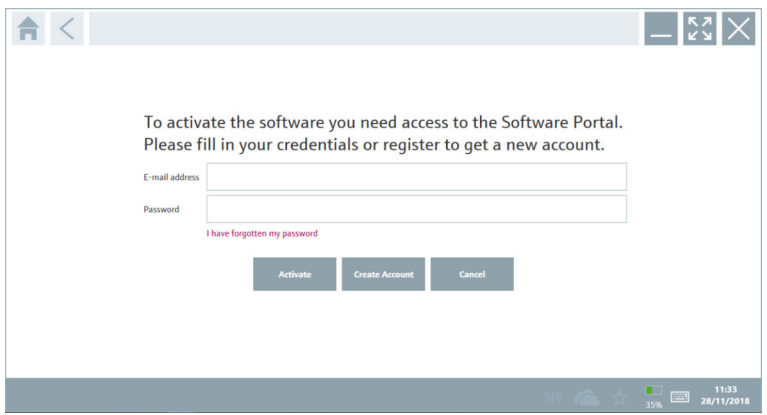

- 3. Gå inn på E-mail address og Password og klikk på Activate.
	- Dialogboksen med meldingen "The application has been activated successfully." åpnes.
- 4. Klikk på Show license.
	- Dialogboksen med lisensieringsinformasjonen åpnes.

#### <span id="page-13-0"></span>5. Klikk på Close.

Startskjermen for enhetens konfigurasjonsprogramvare åpnes.

## 4 Mottakskontroll og identifisering av produktet

## 4.1 Mottakskontroll

Visuell kontroll

- Kontroller emballasjen for synlig skade fra transport.
- Åpne emballasjen forsiktig.
- Kontroller innholdet for synlig skade.
- Kontroller at leveransen er fullstendig, og at ingenting mangler.
- Ta vare på alle medfølgende dokumenter.

Enheten kan ikke tas i bruk hvis innholdet er skadet. I så tilfelle må du kontakt Endress+Hauser-forhandleren: www.addresses.endress.com

Returner enheten til Endress+Hauser i originalemballasjen hvis det er mulig.

Leveringsinnhold

- Field Xpert SMT50 nettbrett
- Nettlader med enhetskabel i samsvar med bestilling
- Programvare og grensesnitt/modem i samsvar med bestilling
- Bruksanvisning med sikkerhetsanvisninger fra Bressner

## 4.2 Produktidentifikasjon

#### 4.2.1 Typeskilt

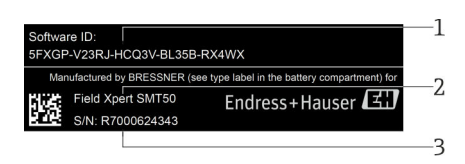

- *1 Endress+Hauser-programvare-ID*
- *2 Endress+Hauser-produktnavn*
- *3 Endress+Hauser-serienummer*

#### <span id="page-14-0"></span>4.2.2 Produsentens adresse

#### Maskinvare

Bressner Technology GmbH Industriestrasse 51D 82194 Groebenzell Tyskland www.bressner.de

#### Programvare

Endress+Hauser Process Solutions AG Christoph Merian-Ring 12 4153 Reinach Sveits www.endress.com

## 4.3 Oppbevaring og transport

Bruk alltid originalemballasjen når du transporterer produktet.

#### 4.3.1 Oppbevaringstemperatur

 $-20 - 60$  °C ( $-4 - 140$  °F)

## 5 Installasjon

### 5.1 Systemkrav

Programvaren er allerede installert på nettbrettet ved levering.

### 5.2 Installere programvaren

Enhetens konfigurasjonsprogramvare er allerede installert på nettbrettet ved levering. Enhetens konfigurasjonsprogramvare må være aktivert.

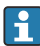

 $\overline{\mathbf{r}}$ 

 $\mathbf{P}$ 

Lisensieringsmodell  $\rightarrow$   $\blacksquare$  12

## <span id="page-15-0"></span>5.3 Oppdatere programvaren

#### Programvareoppdateringstjeneste f

Den inklusive vedlikeholdsperioden starter med opprettelsen av lisensen og ender automatisk etter et år (referansedato). Uansett når programvareoppdateringstjenesten kjøpes, vil hver ytterligere programvareoppdateringsteneste som kjøpes senere, tilføyes etter den siste referansedatoen uten avbrudd. Hvis kjøpsdato er etter referansedatoen, vil den nye vedlikeholdsperioden først dekke perioden mellom referansedatoen og opprettelsen av programvareoppdateringstjenesten som er kjøpt.

Det er også viktig å være oppmerksom på at programvareoppdateringer også kan lastes ned på et senere tidspunkt dersom programvareutgaven utgis i løpet av en gyldig, aktiv vedlikeholdsperiode.

- 1. Klikk på ikonet på hjemmesiden til enhetskonfigurasjonsprogramvaren.
	- Dialogboksen med lisensieringsinformasjonen åpnes.

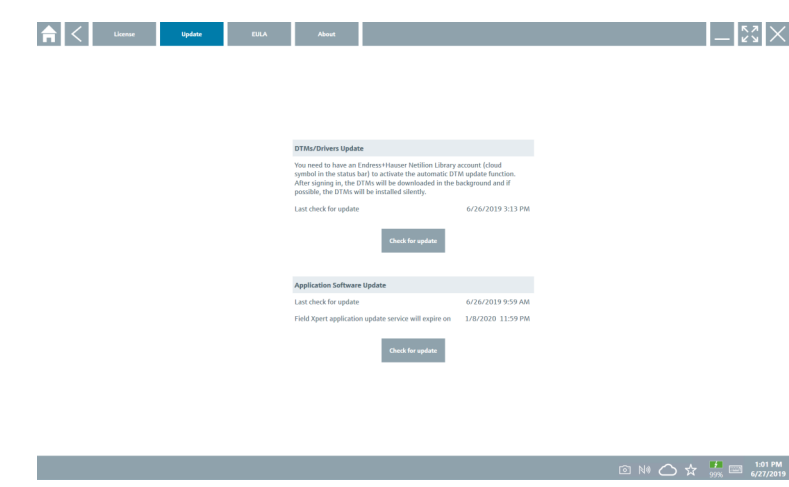

#### 2. Klikk på fanen Update.

Dialogboksen med oppdateringsinformasjonen åpnes.

### 3. Klikk på Check for updates.

 $\rightarrow$  Enhetens konfigurasjonsprogramvare søker etter oppdateringer.

## 5.4 Fjerne programvaren

Enhetens konfigurasjonsprogramvare kan kanskje ikke avinstalleres.

## <span id="page-16-0"></span>6 Betjening

Unngå skade på huset og komponentene:

- ‣ Plasser alltid enheten på en stabil overflate.
- ‣ Ikke dekk til ventilasjonsåpningen eller blokker den med andre gjenstander.
- ‣ Hold enheten vekk fra væsker.
- ‣ Ikke eksponer enheten for direkte sollys eller svært støvete forhold.
- ‣ Ikke eksponer enheten for overdreven varme eller fuktighet.

### 6.1 Slå av nettbrettet

Påse at du slår av nettbrettet korrekt siden dette er den eneste måten å unngå å miste ulagrede data på.

#### ‣ Trykk på Windows-ikon → → Shut down.

Nettbrettet slås av.

 $\mathbf{F}$ 

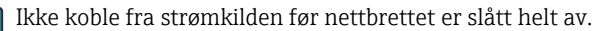

## 6.2 Slå på nettbrettet

► Trykk og hold inne U-knappen til strømlysdioden blinker.

Nettbrettet er i hvilemodus.

### 6.3 Sikkerhetsskjerm

- 1. Trykk tastekombinasjonen Ctrl +Alt+Del
	- Windows-sikkerhetsskjermbildet vises

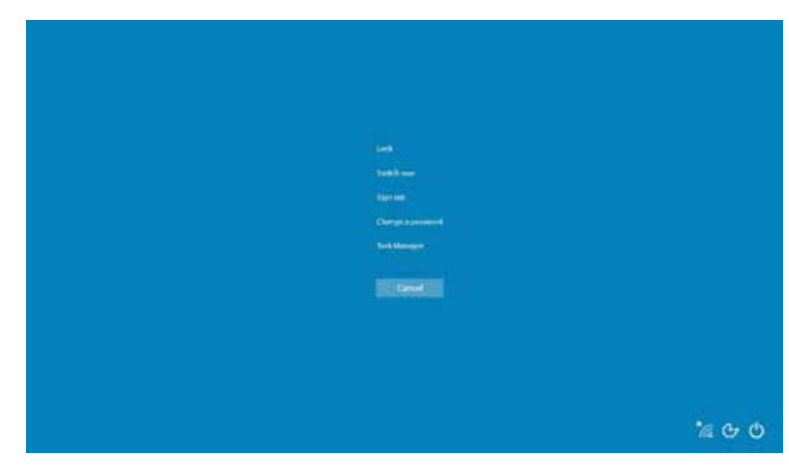

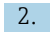

2. Velg en handling.

<span id="page-17-0"></span>Mulige handlinger:

- Lås enheten
- Bytt til en annen bruker
- Logg ut
- Endre passordet
- Åpne Oppgavebehandling
- Slå av eller starte enheten på nytt

## 7 Idriftsetting

Nettbrettet kan drives av nettadapteren eller litiumionbatteriet.

## 7.1 Sette inn batteriet

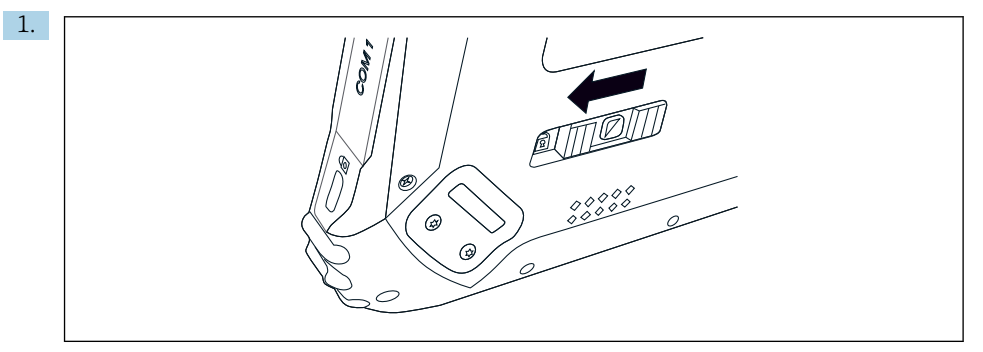

Åpne låsen på batteridekselet ved å trykke på skyvekontrollen på baksiden av nettbrettet til venstre.

2.

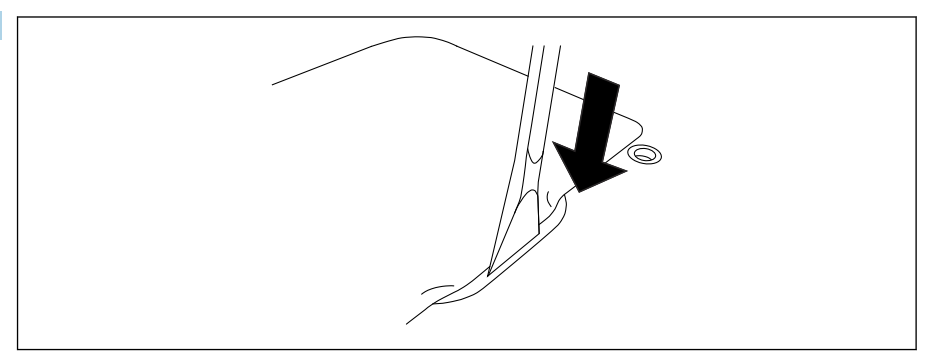

Ta den vedlagte plastspaken og bruk den til å åpne batteridekselet.

<span id="page-18-0"></span>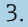

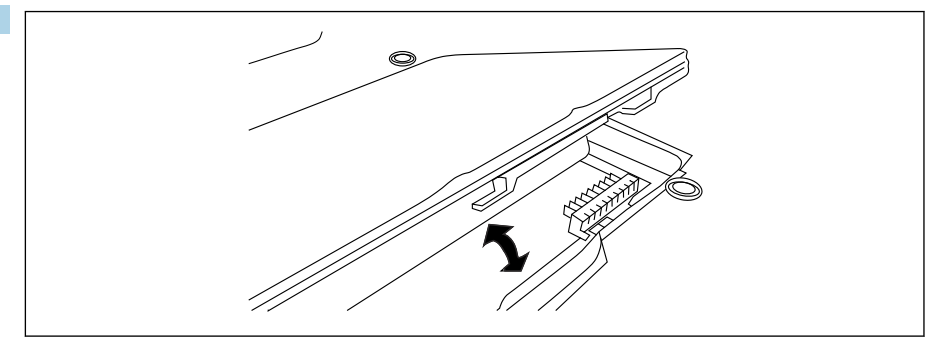

Sett inn batteriet, sett batteridekselet på igjen og lås det på plass ved å trykke skyvekontrollen til høyre.

Batteriet er satt inn.

### 7.2 Lade batteriet

Litiumionbatteriet er på grunn av transportsikkerhetsforsikrfter ikke fulladet ved kjøp.

- 1. Batteriet må settes inn. Koble nettadapteren til likestrømsuttaket på nettbrettet.
- 2. Koble nettadapteren til strømkabelen.
- 3. Koble strømkabelen til et strømuttak.

## 7.3 Slå på nettbrettet

 $\triangleright$  Trykk og hold inne  $\iota$ b-knappen til strømlysdioden tennes.

Nettbrettet starter.

## 7.4 Koble til nettadapteren

Nettadapteren gir nettbrettet strøm og lader batteriet.

Når du bruker nettadapteren:  $\mathbf{f}$ 

> Plasser enheten tilstrekkelig nær et strømuttak slik at strømkabelen når bort til uttaket. Bruk bare enheten med typen strømkilde angitt på enhetens typeskilt. Koble nettadapteren fra strømuttaket hvis enheten ikke skal brukes på en stund.

- 1. Koble nettadapteren til likestrømsuttaket på nettbrettet.
- 2. Koble nettadapteren til strømkabelen.

<span id="page-19-0"></span>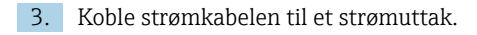

Nettbrettet kan bare brukes med tilsvarende nettadapter.

Hvis nettbrettet kobles til et uttak og batteriet er satt inn, får nettbrettet støm via uttaket.

## 8 Betjening

## LES DETTE

#### Bruk av uegnede gjenstander til å betjene enheten

kan skade skjermen.

‣ Ikke bruk spisse gjenstander på skjermen.

### 8.1 Slik starter du

Brukeren må akseptere bruksvilkårene første gang enhetens konfigurasjonsprogramvare startes.

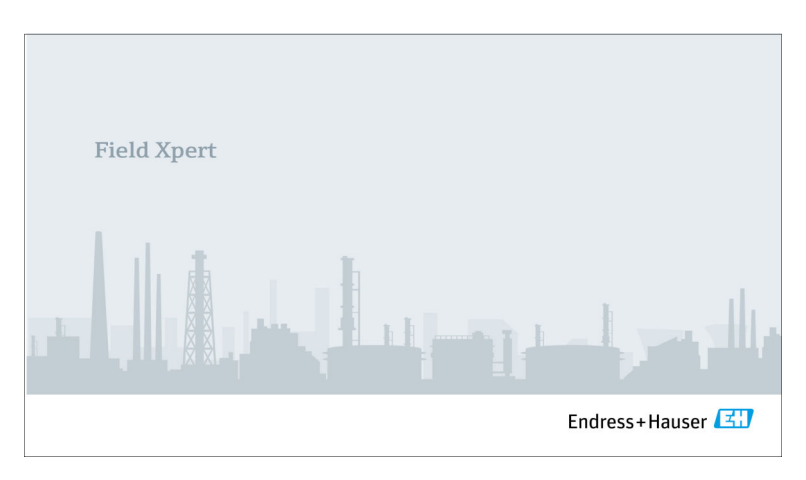

- <span id="page-20-0"></span>‣ Dobbeltklikk på Field Xpert på startskjermen.
	- $\leftarrow$  Enhetens konfigurasjonsprogramvare starter.

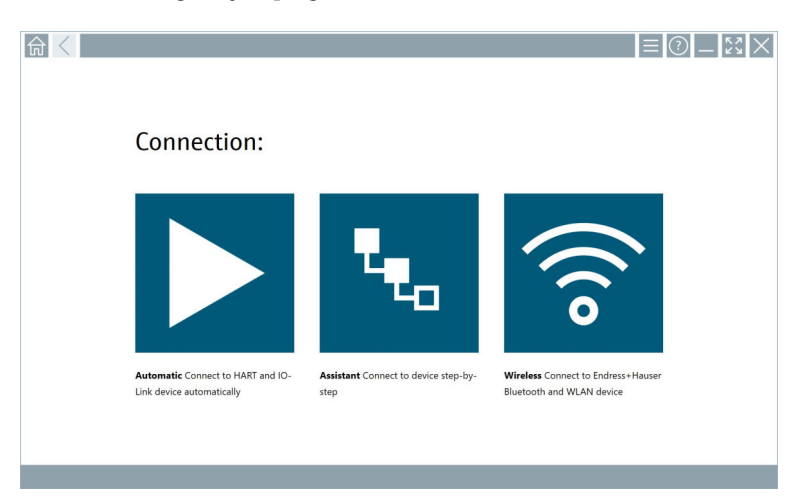

## 8.2 Opprette en tilkobling til enheten

- 1. Koble til modemet eller gatewayen.
- 2. Vent til modemet eller gatewayen er oppdaget.
- 3. Opprett en tilkobling til feltenheten. Trykk på tilsvarende symbol for å gjøre det.

En tilkobling kan opprettes på følgende måter:

- Automatisk
- Ved hjelp av en veiviser (manuelt)
- Wi-Fi og Bluetooth

*Følgende kommunikasjonsmetoder støttes av Field Xpert:*

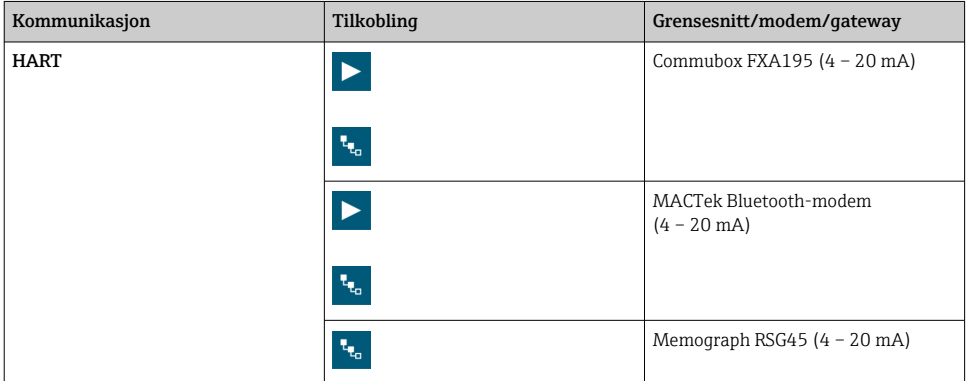

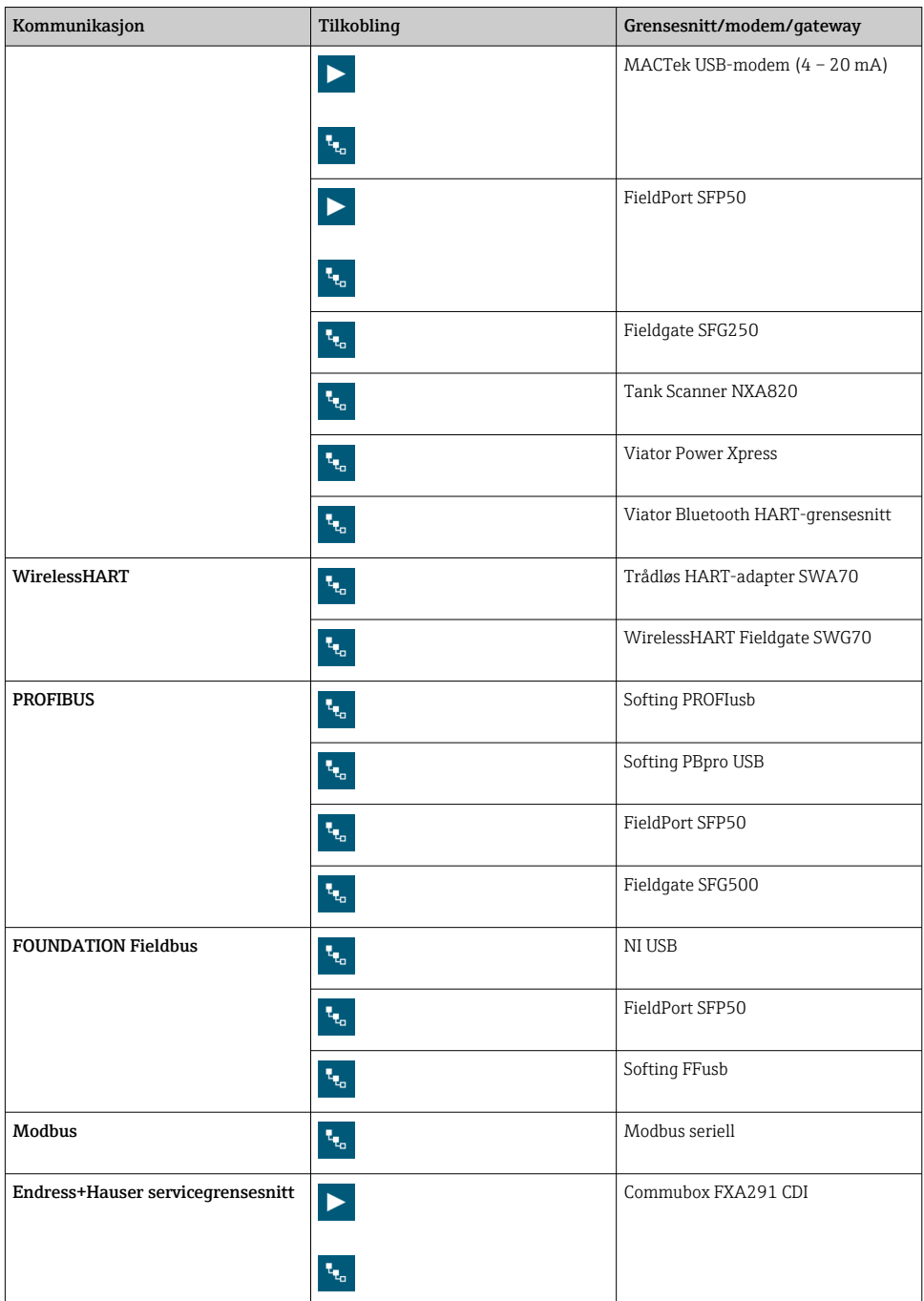

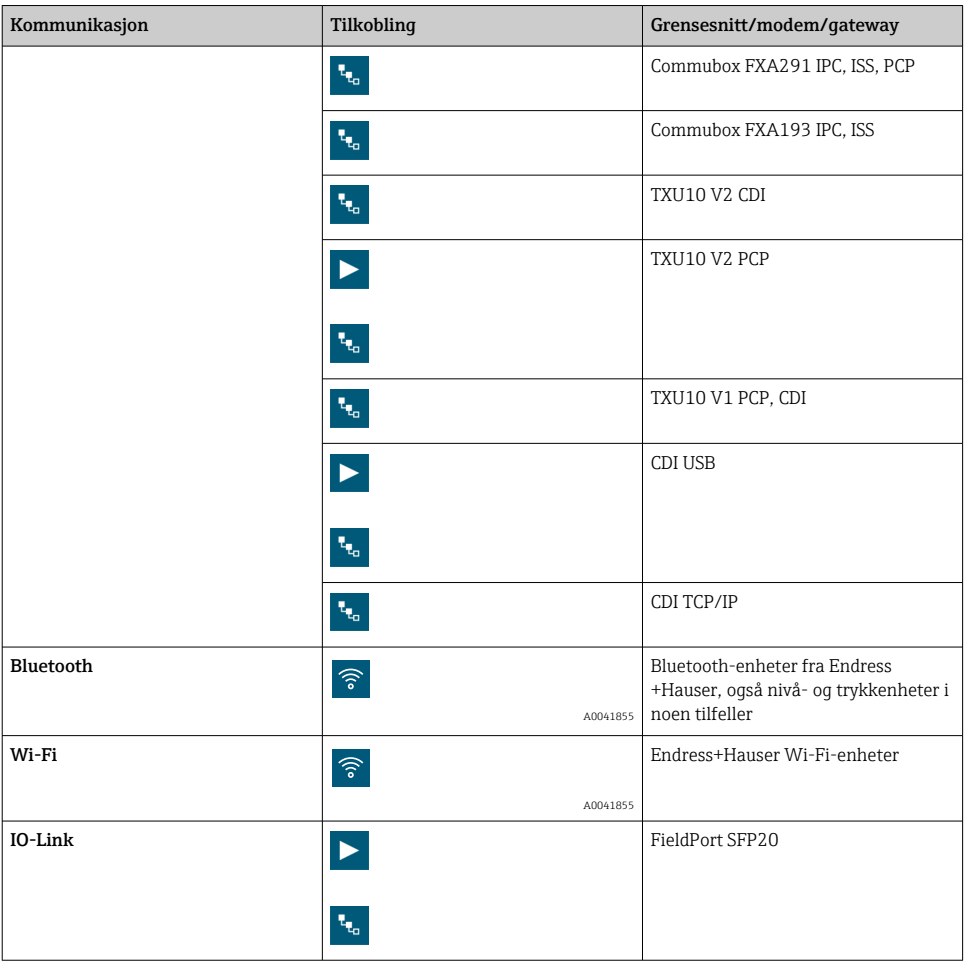

#### "Automatic"-tilkobling

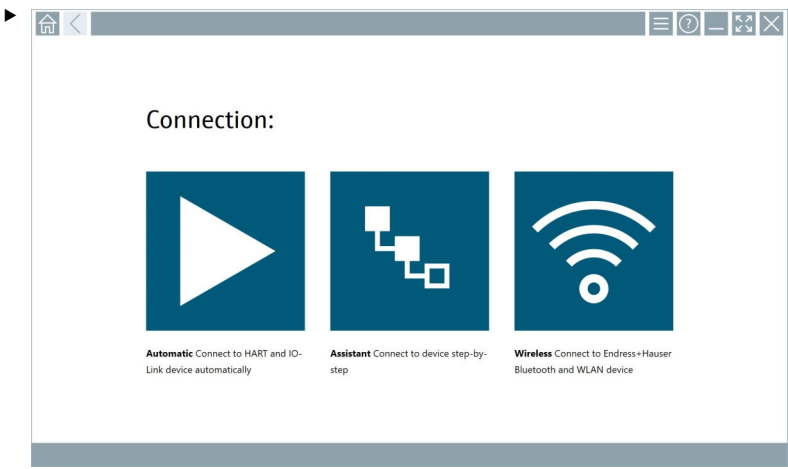

Trykk på  $\blacktriangleright$ -ikonet.

Enhetens konfigurasjonsprogramvare oppretter en kobling til den tilkoblede enheten.

#### "Assistant"-tilkobling

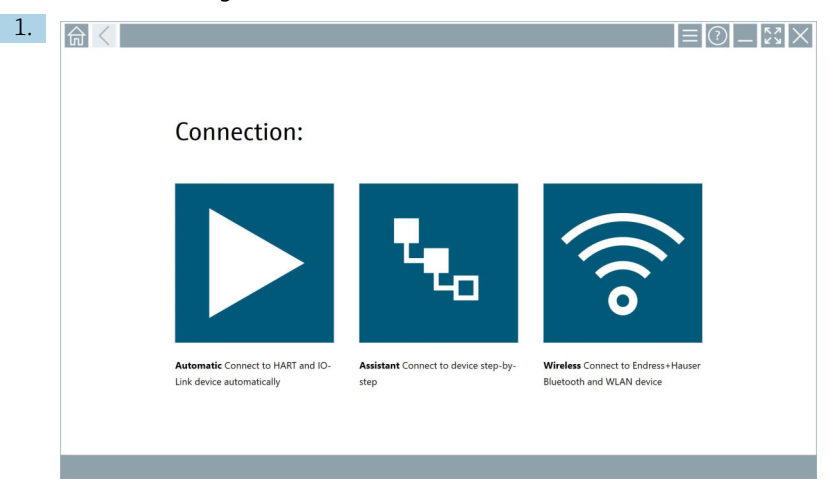

## Trykk på **+**-ikonet.

En oversikt over alle tilgjengelige protokoller åpnes.

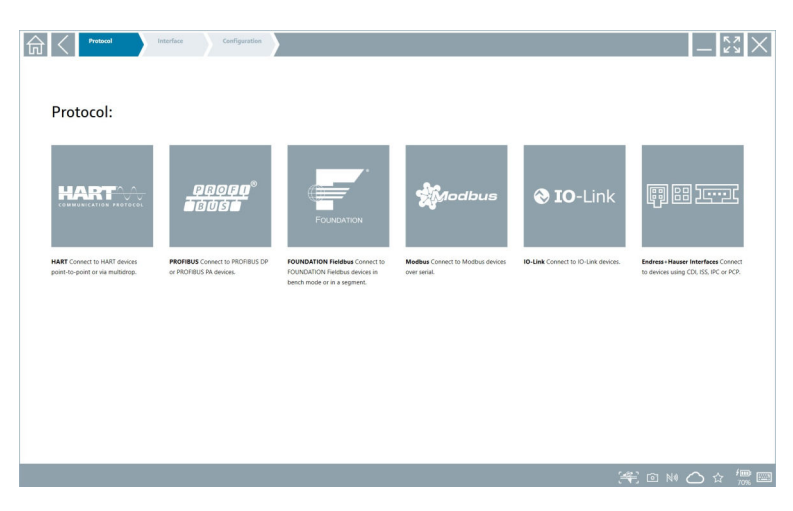

- 2. Velg en kommunikasjonsprotokoll.
	- En oversikt over alle tilgjengelige modemer åpnes.

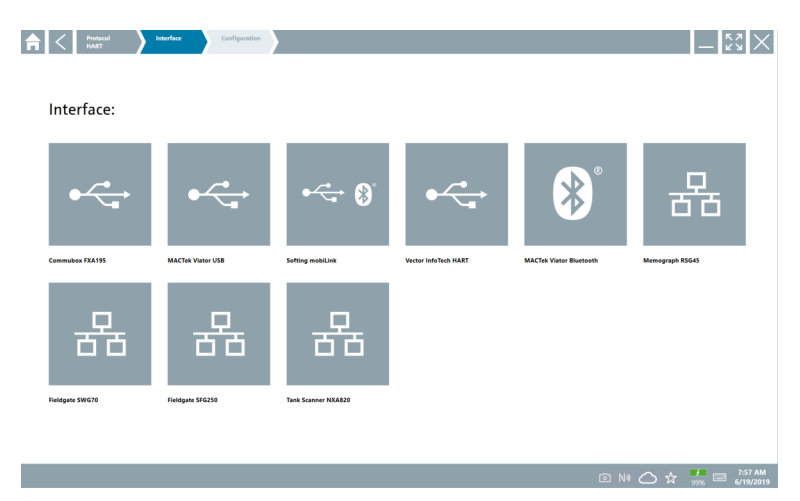

- 3. Velg et modem.
	- $\rightarrow$  Enheten kan konfigureres.

#### "Wireless"-tilkobling

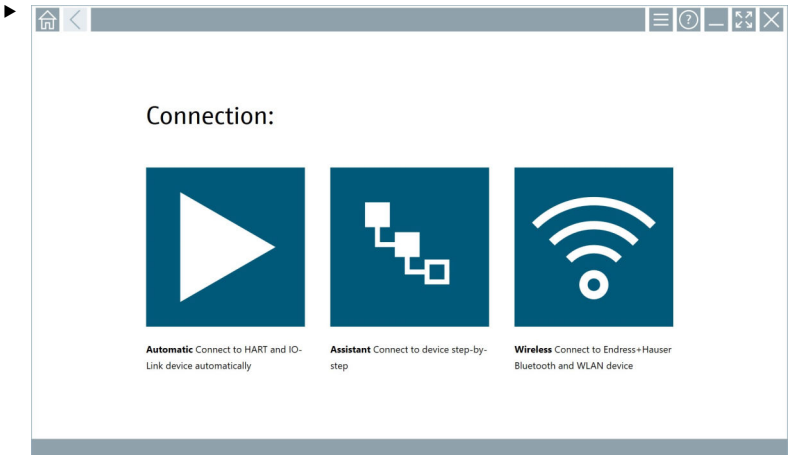

Trykk på  $\sqrt{\epsilon}$ -ikonet.

 Tilgjengelighetslisten vises med alle de tilgjengelige Endress+Hauser Wi-Fi- og Bluetooth-enhetene. Denne listen kan filtreres for Wi-Fi- og Bluetooth-enheter.

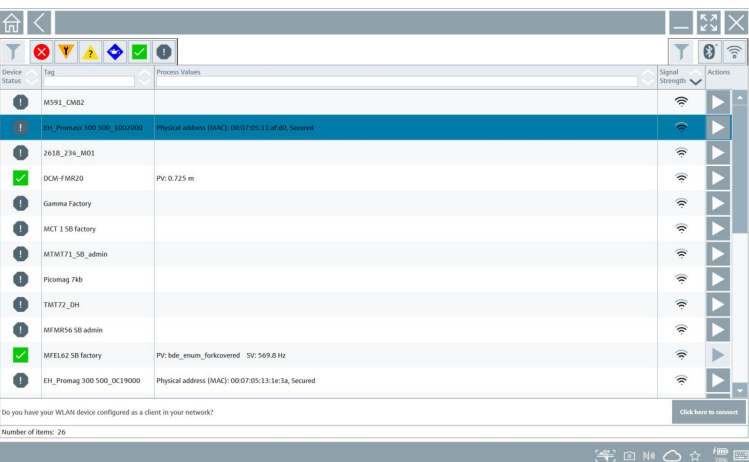

#### "Bluetooth"-tilkobling

1. Trykk på \*-ikonet for å filtrere for Bluetooth-enheter.

- 2. Trykk på  $\blacktriangleright$ -ikonet ved siden av enheten som skal konfigureres.
	- Dialogboksen Login vises.

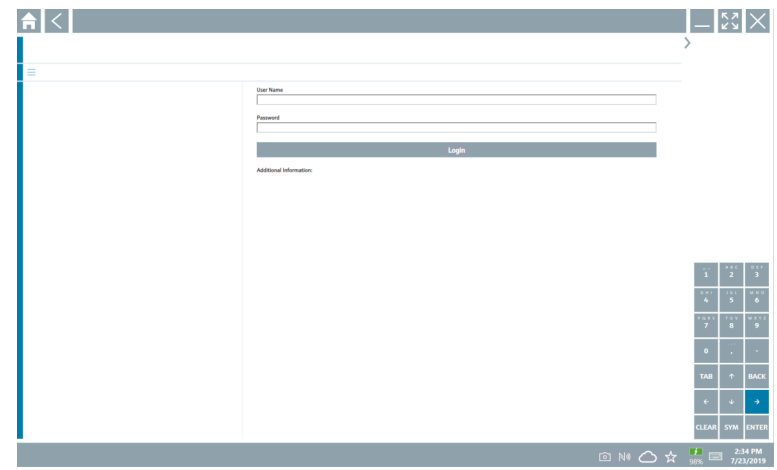

- 3. Gå inn på User Name (admin) og Password og trykk på Login.
	- DTM (standard) eller MSD åpnes.

Det opprinnelige passordet svarer til enhetens serienummer.  $\mathbf{F}$ 

Ta kontakt med Endress+Hauser-salgsorganisasjonen for å motta tilbakestillingskoden.

#### "WLAN"-tilkobling

1. Trykk på <sup>-</sup>ikonet for å filtrere for WLAN-enheter.

- <span id="page-28-0"></span>2. Trykk på  $\triangleright$ -ikonet ved siden av enheten som skal konfigureres.
	- ← Dialogboksen Connect to WLAN device vises.

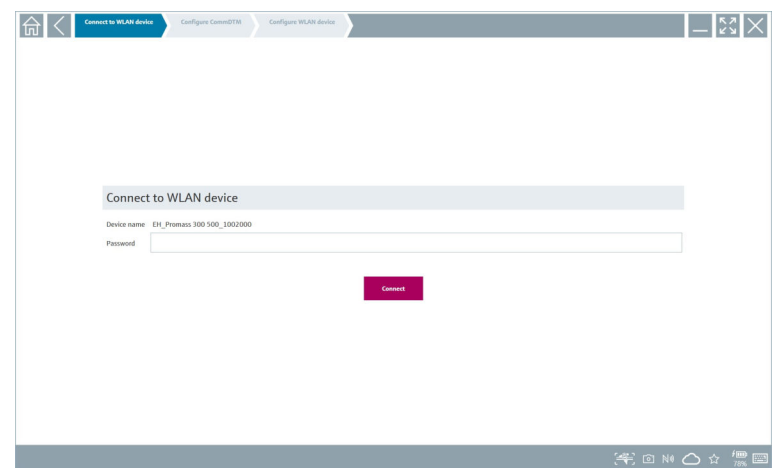

- 3. Gå inn på Password og trykk på Connect.
	- Tilkoblingsvinduet åpnes.
- 4. Ikke endre IP-adressen la den være som den er.
- 5. Trykk på -ikonet.
- 6. Trykk på Vendor specific.
- 7. DevictDTM åpnes, og enheten kan nå konfigureres.
- Det opprinnelige passordet svarer til enhetens serienummer.
- Trykk på Click here to connect for å opprette forbindelse direkte via en IP-adresse.

## 8.3 Informasjon og programvareinnstillinger

- $\blacktriangleright$  Klikk på  $\equiv$ -ikonet i hovedmenyen.
	- En oversikt over all informasjonen og alle innstillinger åpnes.

#### 8.3.1 DTM-katalog

- ‣ Klikk på fanen DTM Catalog.
	- En oversikt over alle de tilgjengelige DTM-ene åpnes.

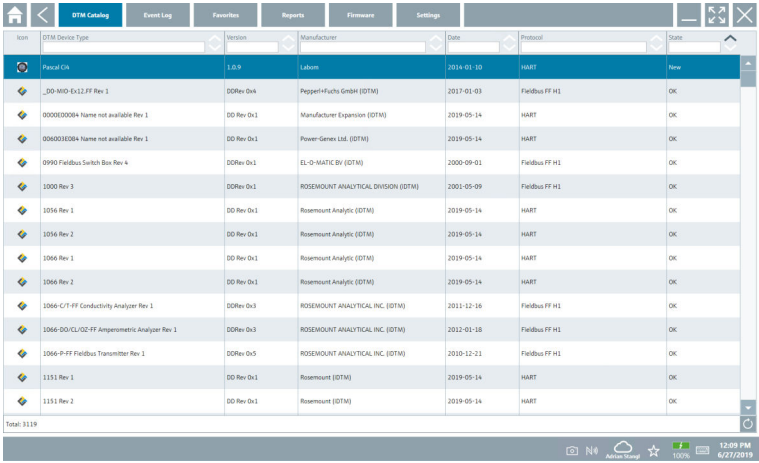

#### Frakoblet enhetsdrivervisning

‣ Dobbeltklikk på ønsket enhetsdriver.

Den frakoblede visningen av enhetsdriveren åpnes.

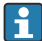

Denne funksjonen er bare mulig hvis enhetsdriveren støtter frakoblet visning.

Hvis det kreves andre enhetsdrivere (DTM-er), kan de installeres i tillegg. Etter en automatisk eller manuell  $\circ$ -oppdatering vises disse driverne i DTM-katalogen.

#### 8.3.2 Hendelseslogg

- ‣ Klikk på fanen Event Log eller den grå statuslinjen.
	- En oversikt over alle hendelsene åpnes.

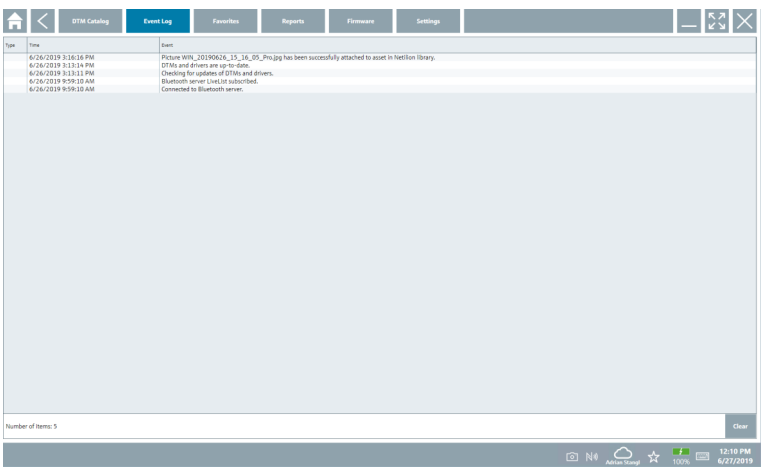

Hvis hendelseslogger allerede er oppført, kan de slettes med knappen Clear.  $\mathbf{f}$ 

#### 8.3.3 Favoritter

- $\blacktriangleright$  Klikk på fanen **Favorites** eller ikonet  $\star$ .
	- En oversikt over alle favorittene åpnes.

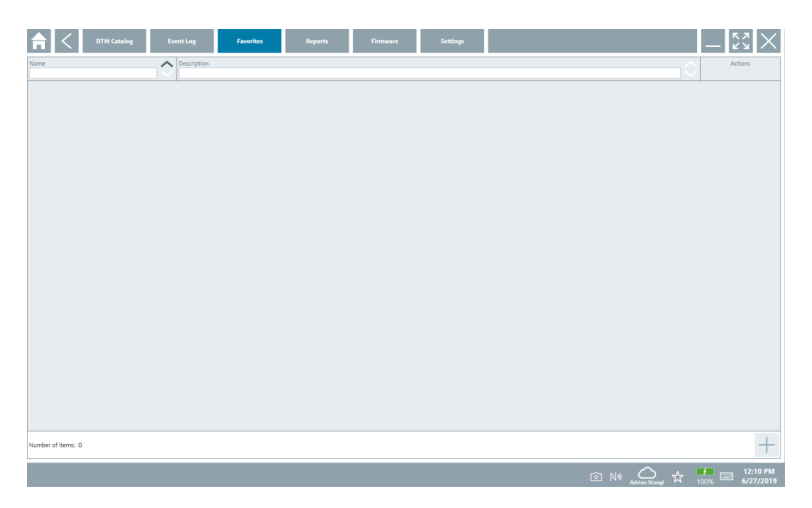

#### 8.3.4 Administrere rapporter

- 1. Klikk på fanen Reports.
	- Oversikten med mappen "Manage saved device reports" åpnes.

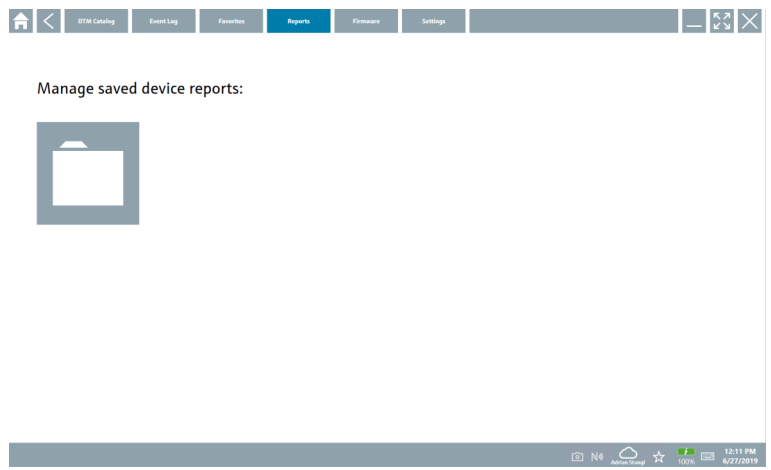

- 2. Klikk på mappen "Manage saved device reports".
	- En oversikt over alle de lagrede enhetsrapportene åpnes.

#### 8.3.5 Fastvare

- ‣ Klikk på fanen Firmware.
	- En oversikt over fastvaren åpnes.

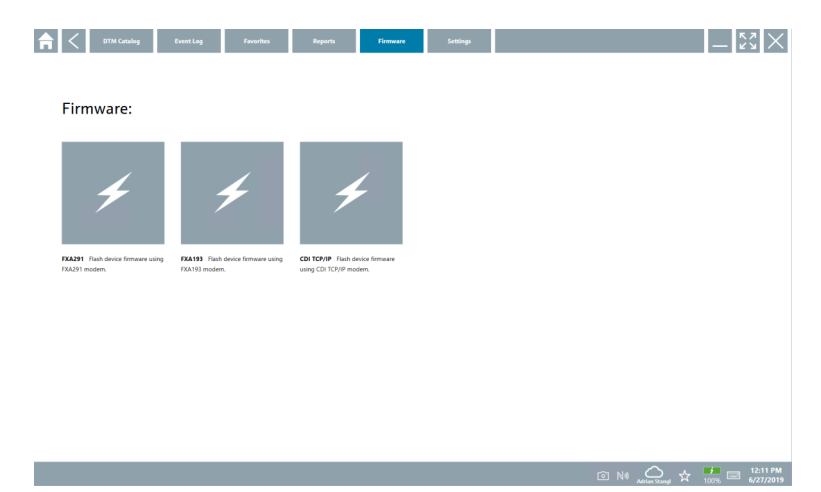

#### 8.3.6 Innstillinger

### Språk

- 1. Klikk på fanen Settings.
	- Fanen Language åpnes med en oversikt over alle tilgjengelige språk.

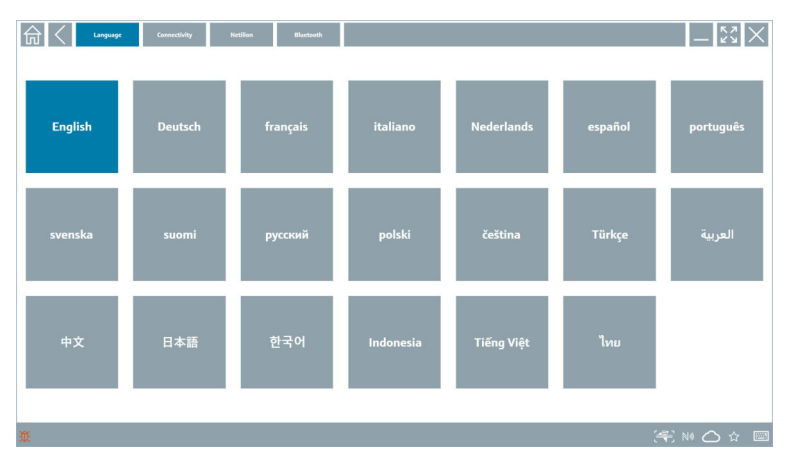

- 2. Velg ønsket språk.
- 3. Klikk på  $\times$ -ikonet.
	- Enhetens konfigurasjonsprogramvare lukkes.
- 4. Start enhetens konfigurasjonsprogramvare på nytt.
	- Valgte språk lagres.

#### Tilkobling

- ‣ Klikk på fanen Connectivity.
	- En oversikt over alle tilkoblingene åpnes.

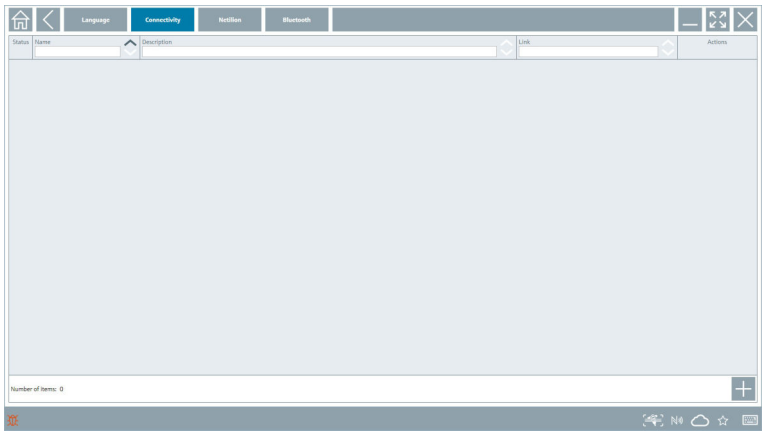

Fanen "Connectivity" er kun relevant i tilknytning til Fieldgate PAM SFG600 HART via F PROFINET .

#### Netilion

- ‣ Klikk på fanen Netilion.
	- En oversikt over datalagringsinnstillinger åpnes.

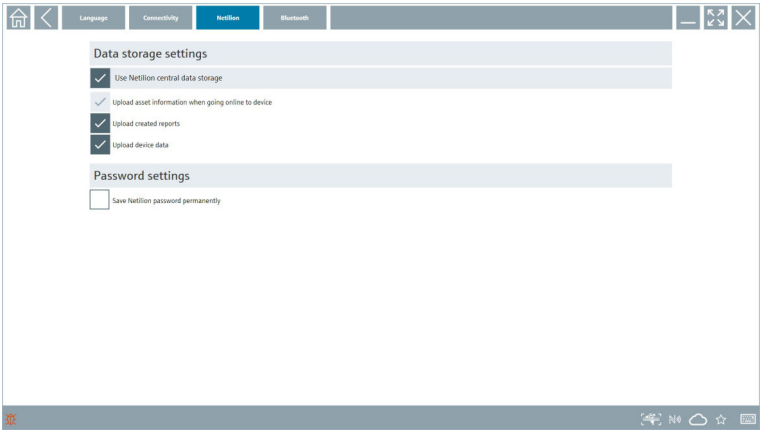

#### <span id="page-34-0"></span>Bluetooth

- ‣ Klikk på fanen Bluetooth.
	- Bluetooth-enhetens sikkerhetsdatafunksjon åpnes.

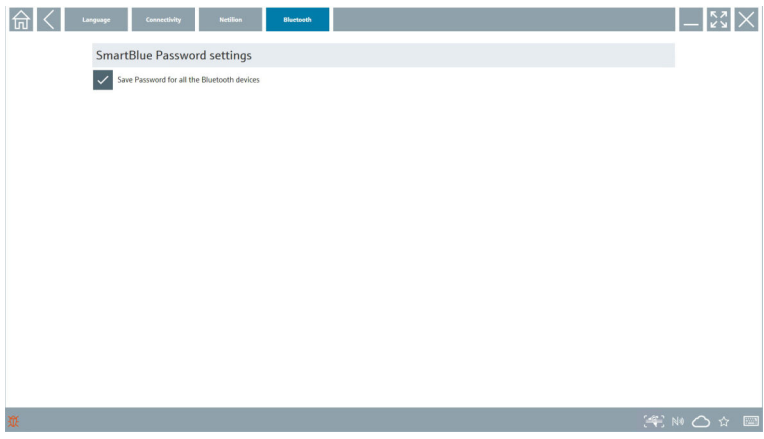

## 8.4 Tilleggsinformasjon om programvaren

- ► Klikk på ?-ikonet.
	- En oversikt over all tilleggsinformasjonen åpnes.

#### 8.4.1 Lisens

- ‣ Klikk på fanen License.
	- Dialogboksen med lisensieringsinformasjonen åpnes.

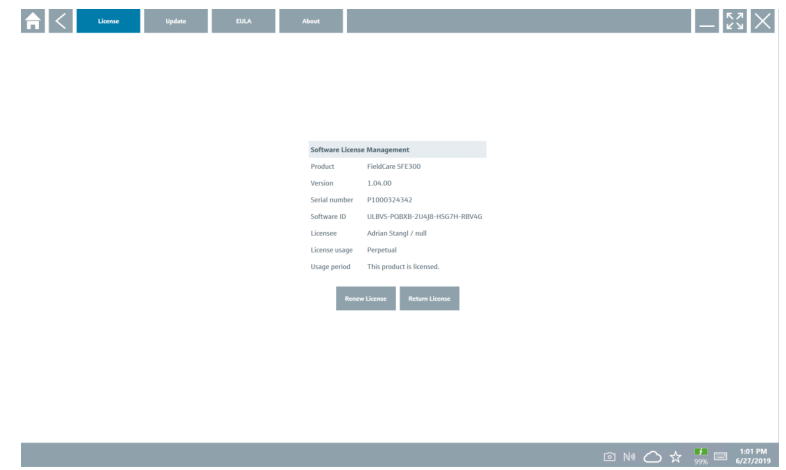

#### Fornye lisensen

Field Xpert SMT71 må bestilles når vedlikeholdskontrakten er utløpt. Kunden mottar et F varsel i Field Xpert-programvaren når bestillingen er fullført.

#### 8.4.2 Oppdater

- ‣ Klikk på fanen Update.
	- Vinduet med oppdateringene åpnes.

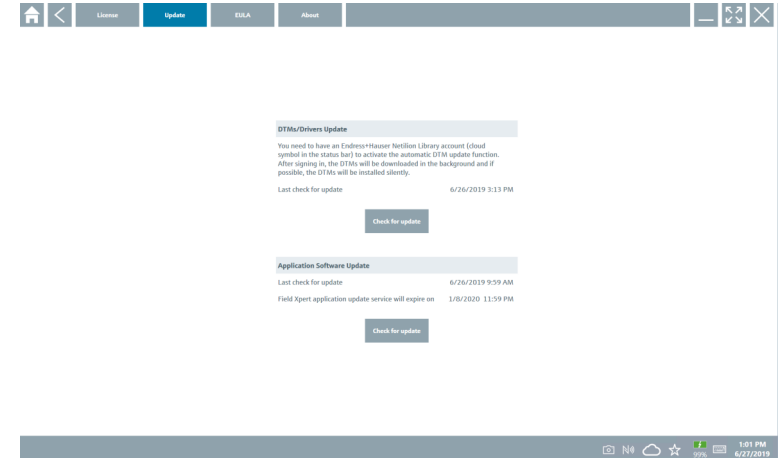

#### 8.4.3 EULA

- ‣ Klikk på fanen EULA.
	- Vinduet med Endress+Hausers virksomhets- og lisensieringsvilkår åpnes.

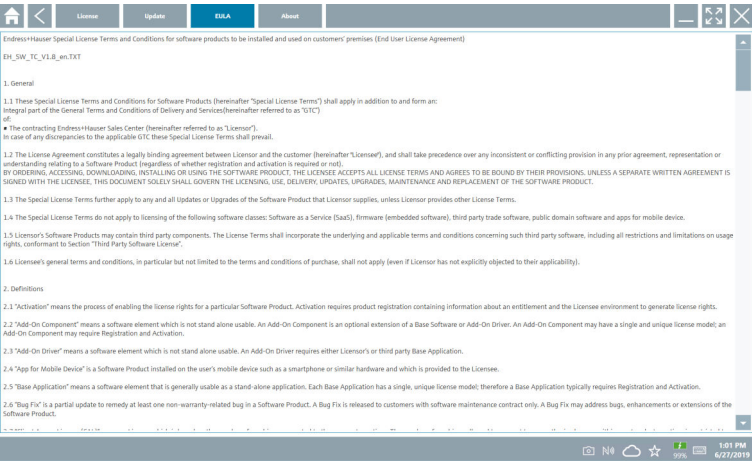

#### <span id="page-36-0"></span>8.4.4 Info

Denne fanen inneholder informasjon om gjeldende installerte programvare, produsenten og programvarens kildetekst.

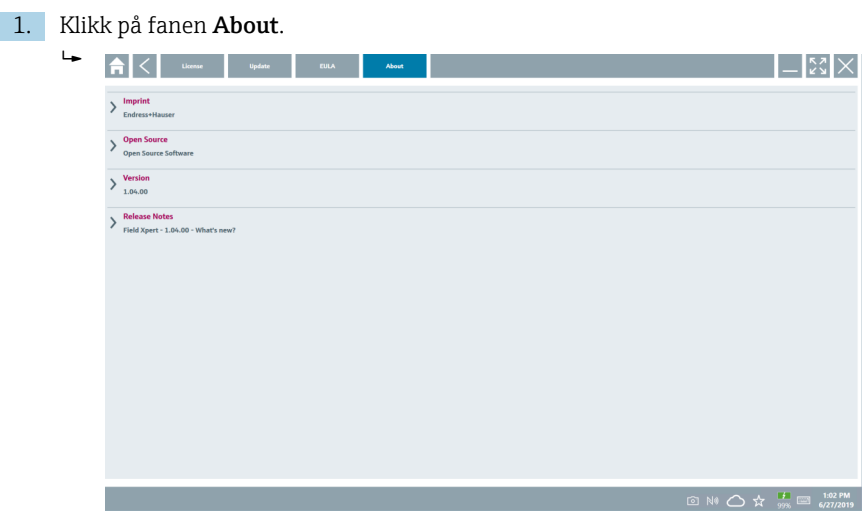

En oversikt over all informasjonen åpnes.

2. Klikk på ikonet  $\odot$  for å vise informasjonen.

## 8.5 Netilion Library

#### 8.5.1 Laste opp en enhetsrapport til Netilion Library

Denne funksjonen er mulig med HART, PROFIBUS, FOUNDATION Fieldbus og IO-Linkenheter samt via Endress+Hauser-servicegrensesnittet (CDI).

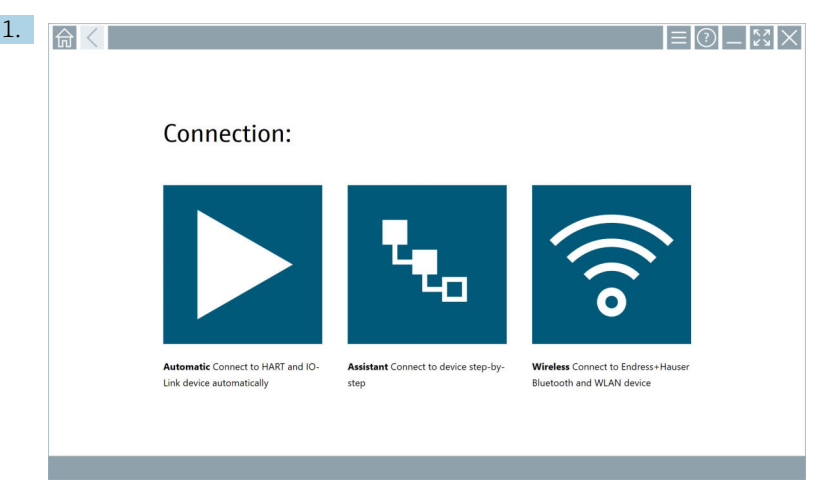

Klikk på  $\bigcirc$ -ikonet på statuslinjen.

Dialogboksen "Sign in to Netilion Library" åpnes.

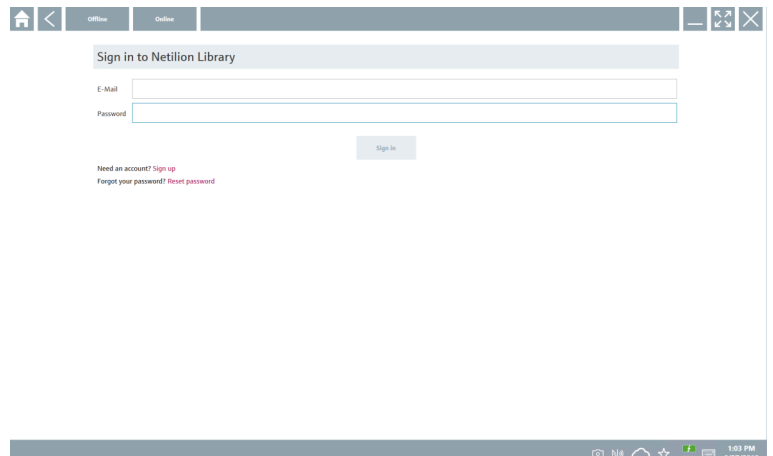

- 2. Klikk på Sign in.
- 3. Velg abonnement (Basic/Plus/Premium).
- 4. Koble til enhet og åpne DTM.
	- Enhet lagres automatisk i Netilion Library.
- 5. Klikk på "Save device report"".
	- Enhetsrapporten vedlegges enheten i Netilion Library.

#### 8.5.2 Laste opp et bilde til Netilion Library

- 1. Opprett en tilkobling til enheten og åpne DTM. Klikk på **o-ikonet**.
	- ← Kameraet åpnes.
- 2. Opprett et enhetsbilde.
	- ← Dialogboksen "New image found" åpnes.
- 3. Klikk på Yes.
	- Bildet lastes opp i Netilion Library for den eksisterende ressursen.

#### Laste opp et bilde fra kamerarull

- 1. Opprett en tilkobling til enheten og åpne DTM. Klikk på -ikonet.
	- Dialogboksen åpnes.
- 2. Velg filtypen.
- 3. Velg bildet fra en katalog i Field Xpert.
- 4. Klikk på Yes.
	- Bildet lastes opp i Netilion Library for den eksisterende ressursen.

#### 8.5.3 Laste opp en PDF til Netilion Library

- 1. Opprett en tilkobling til enheten og åpne DTM. Klikk på **u**-ikonet.
	- Dialogboksen åpnes.
- 2. Velg filtypen.
- 3. Velg PDF-en fra en katalog i Field Xpert.
- 4. Klikk på Yes.
	- $\rightarrow$  PDF-en lastes opp i Netilion Library for den eksisterende ressursen.

#### 8.5.4 Laste opp parameterdataregistre i Netilion Library

- 1. Klikk på  $\bigcirc$ -ikonet på statuslinjen og logg inn.
- 2. Koble til enhet og åpne DTM.
- 3. Klikk på ikonet Save device data i menyen Program functions.
	- **Parameterdataregistrene lastes opp til Netilion Library for den eksisterende** ressursen.

#### 8.5.5 Tilfelle med frakoblet bruk

Skannede enheter, nye bilder, enhetsrapporter (PDF) og parameterregistre lagres ÷ automatisk i den frakoblede hurtigbufferen. De lastes opp automatisk når en ny Internett-forbindelse opprettes.

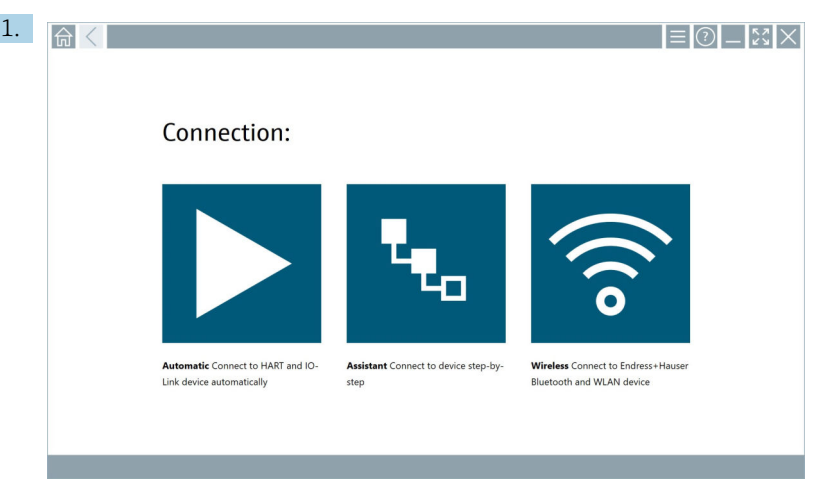

Klikk på  $\bigcirc$ -ikonet på statuslinjen.

Dialogboksen "Sign in to Netilion Library"" åpnes.

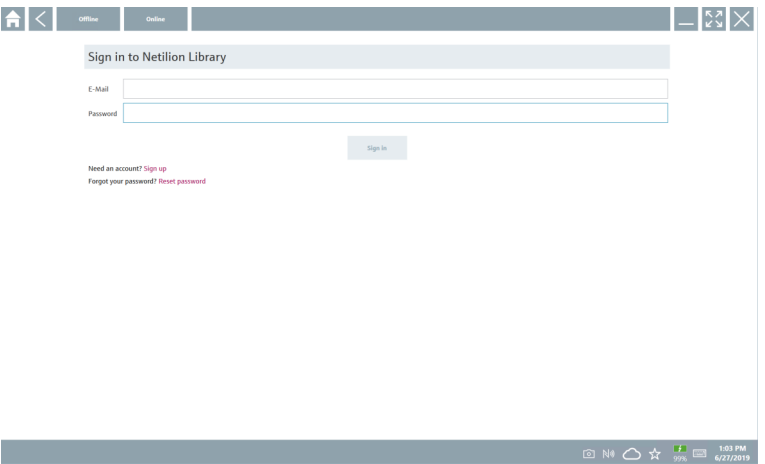

#### 2. Klikk på fanen Offline.

Dialogboksen "Offline data storage information"" åpnes.

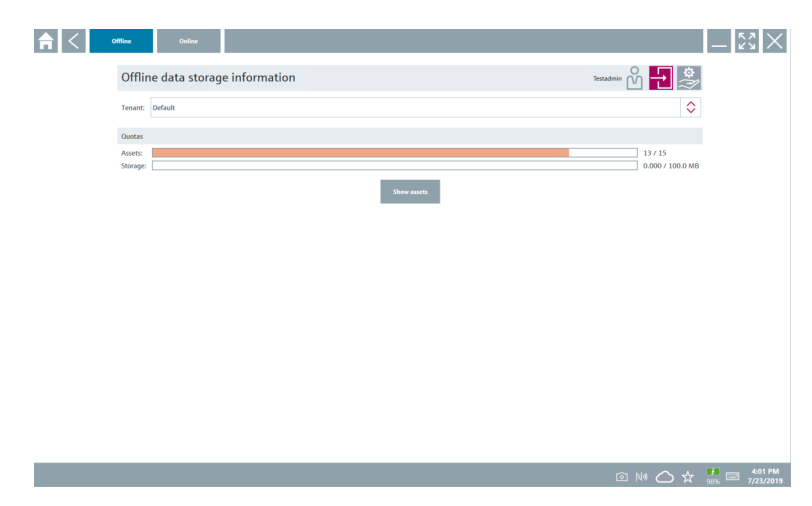

#### 3. Klikk på Show assets.

 $\leftarrow$  En oversikt over alle ressurser og dokumenter vises.

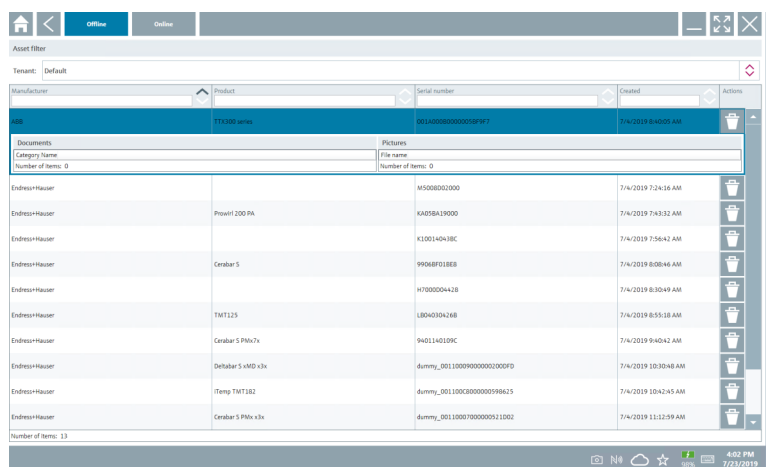

- 4. Klikk på ikonet  $\uparrow$  for å fjerne ressurser og dokumenter.
- 5. Klikk på fanen Online og logg inn.
- 6. Klikk på Upload asset data.
	- Dialogboksen med alle dataene som skal lastes opp, åpnes.
- 7. Klikk på Upload.

#### <span id="page-41-0"></span>8.5.6 Kobling til Netilion Library

- 1. Klikk på  $\triangleright$ -ikonet på statuslinjen.
	- Dialogboksen Netilion Library åpnes.
- 2. Logg på Netilion Library.

## 8.6 Skannerapp

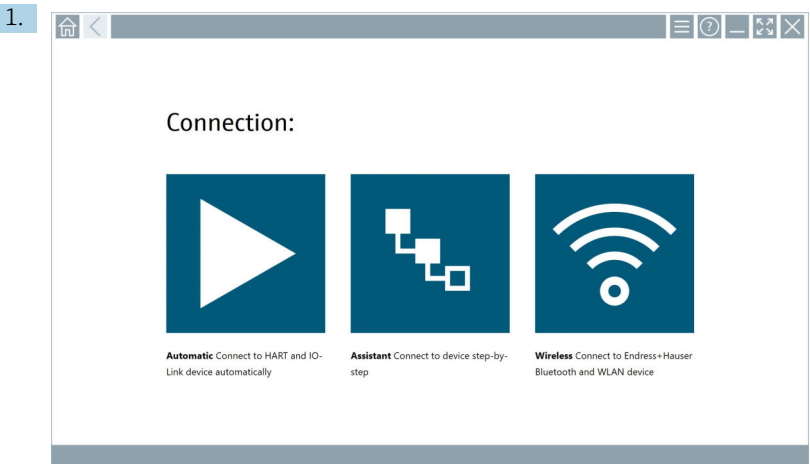

Klikk på -ikonet på statuslinjen.

Veiviseren for å opprette en enhet i Netilion Library startes.

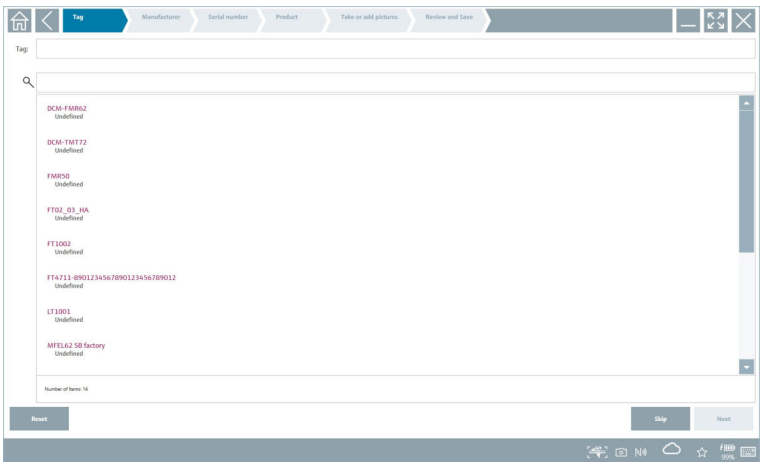

2. Følg anvisningene i veiviseren, og angi eller velg dataene trinn for trinn.

- <span id="page-42-0"></span>3. Klikk på Save.
	- ← Enheten lagres i Netilion Library.
- 4. Når veiviseren har fullført alle trinnene, starter den igjen automatisk slik at en annen enhet kan angis.

Skannerappen fungerer også i frakoblet modus. Data som allerede er lagret i Netilion  $\mathbf{H}$ Library, er ikke tilgjengelige i frakoblet modus.

### 8.7 Laste opp en Heartbeat-verifiseringsrapport til Netilion Library

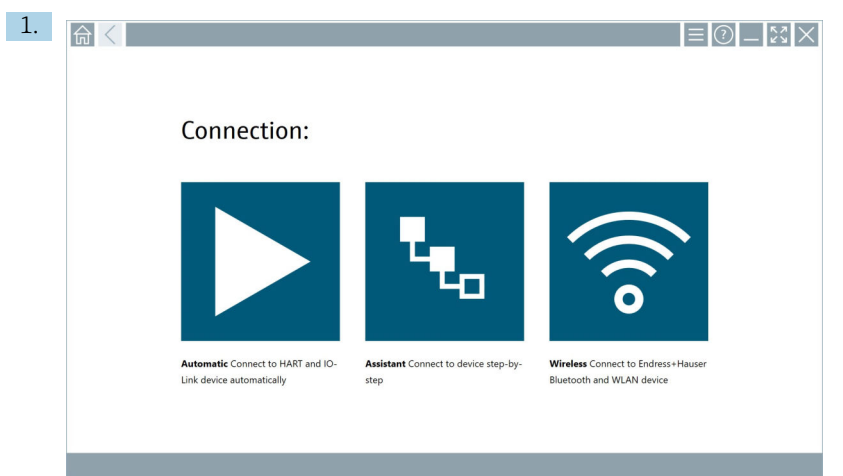

Klikk på  $\blacktriangleright$ -ikonet.

Det opprettes en tilkobling til den ønskede enheten.

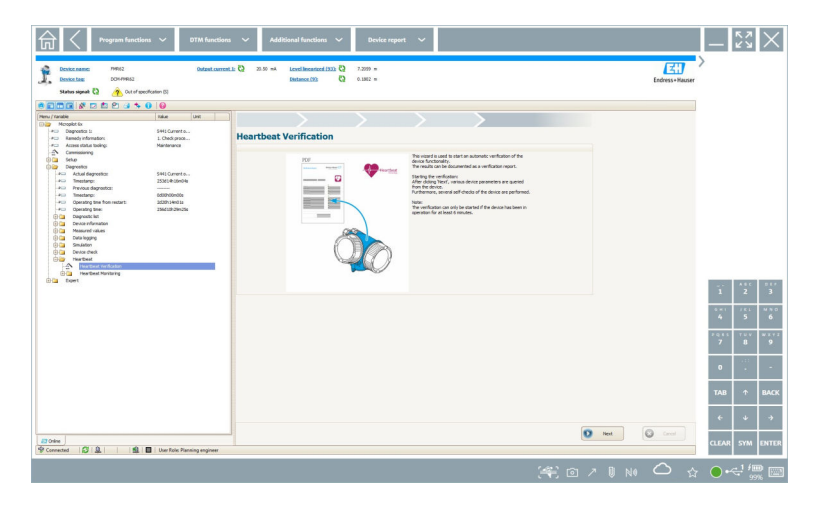

- 2. Start Heartbeat-veiviseren.
- 3. Følg Heartbeat-veiviseren, og start en Heartbeat-verifisering.
- 4. Når Heartbeat-verifiseringen er ferdig, kan du lagre resultatet som PDF.
	- Det åpnes en dialogboks der du kan velge lagringssted for PDF-filen.
- 5. Velg lagringssted og klikk på Save.
	- Det vises en dialogboks for å lagre i Netilion Library.
- 6. Klikk på Yes.
	- Det åpnes en dialogboks der du kan velge dokumenttypen.
- 7. Velg Heartbeat Verification Report og klikk på Yes.
	- Heartbeat-verifiseringsrapporten lastes opp i Netilion Library for den eksisterende ressursen.

<span id="page-44-0"></span>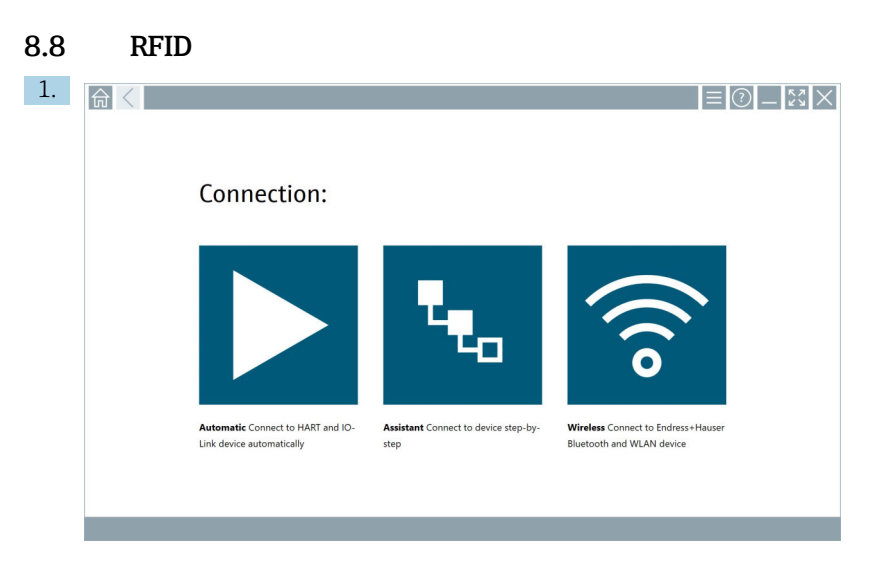

Klikk på **»**-ikonet på statuslinjen.

Dialogboksen "RFID TAG Editor" åpnes.

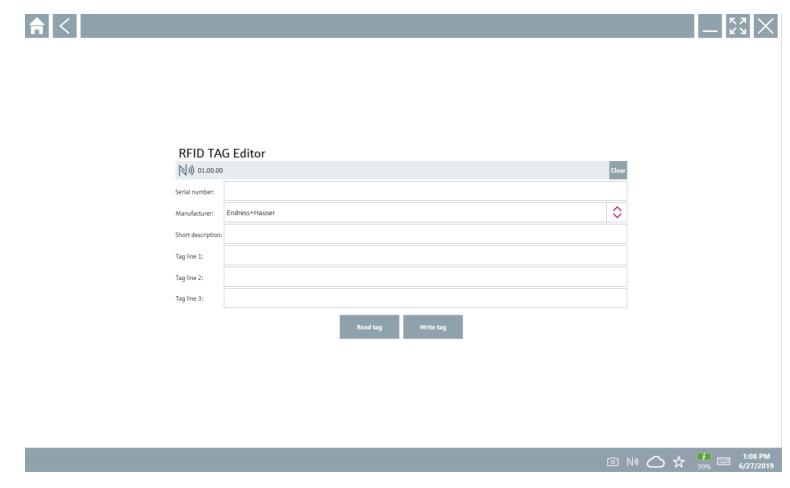

- 2. Koble til RFID-leseren.
- 3. Klikk på Read tag.
- 4. Plasser RFID-etiketten på skanneren og klikk på Device Viewer.
	- Enhetsvisningen åpnes i Internet Explorer.
- 5. Endre etiketten eller serienumrene og klikk Write tag.
	- RFID-koden endres.

## <span id="page-45-0"></span>9 Vedlikehold

## 9.1 Batteri

Vær oppmerksom på det følgende dersom batteriet brukes:

- Lad og lad ut batteriet ved romtemperatur
- Batteriets levetid avhenger av ulike faktorer:
	- Antall lade- og utladingssykluser
	- Omgivelsesbetingelser
	- Ladestatus under lagring
	- Krav som stilles til batteriet
- Dersom batteriet brukes mye, vil det påvirke batteriets ytelse negativt
- Batteriene kan lades ut utenfor enheten

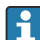

Reduksjonen i ytelse kan forverres i løpet av batteriets levetid på grunn av slitasje gjennom daglig lading og utlading.

Li-ion-batterier byttes ofte etter 300 til 500 ladesykluser (fullstendige lade-/ utladingssykluser) eller dersom batterikapasiteten har nådd 70 – 80 %.

Det faktiske antallet sykluser varierer avhengig av bruksmønster, temperatur, alder og andre faktorer.

For å unngå permanent forringelse av batterikapasiteten på grunn av selvutlading må batteriene aldri utlades til under 5 %.

#### **A ADVARSEL**

#### Dersom batteriet mistes i bakken, knuses eller håndteres uvørent,

kan det føre til brann eller kjemiske brannskader.

‣ Bruk alltid batteriet på korrekt måte.

#### LES DETTE

#### Batteriet kan ikke lades dersom temperaturen er for lav eller for høy.

Dette forhindrer potensiell skade på batteriet.

‣ Batteriet skal kun lades ved en temperatur på ca. 20 °C (68 °F).

## **A FORSIKTIG**

### Batterier som er skadet eller lekker,

kan føre til personskader.

‣ Behandle batteriet svært varsomt.

## **AFORSIKTIG**

### Hvis batteriet overopphetes eller det lukter brent under ladeprosessen,

må du forlate området umiddelbart.

‣ Gi øyeblikkelig beskjed til sikkerhetspersonale.

Vær oppmerksom på følgende når batteriet brukes:

- Bytt batteriet dersom driftstiden blir kortere
- Ikke legg gjenstander eller materialer på batteriet
- Hold batteriet unna ledende og brennbare materialer
- <span id="page-46-0"></span>• Oppbevar batteriet utilgjengelig for barn
- Bruk bare originalbatterier
- Batteriet skal kun lades med originalenheter eller originale ladestasjoner
- Hold batteriet borte fra vann
- Ikke brenn batteriet
- Ikke utsett batteriet for temperaturer under 0 °C (32 °F) eller over 46 °C (115 °F)
- Hvis batteriet utsettes for ekstreme temperaturer, kan ikke batteriet oppnå en  $|1|$ batterikapasitet på 100 %. Kapasiteten kan gjenopprettes hvis batteriet returnerer til et temperaturområde på ca. 20 °C (68 °F).
- Ikke dekk til ventilasjonsåpningen
- Lad batteriet på et sted hvor temperaturen er ca. 20 °C (68 °F)
- Ikke legg batteriet i en mikrobølgeovn
- Ikke ta fra hverandre batteriet eller berør det med en skarp gjenstand
- Ikke bruk en skarp gjenstand til å ta batteriet ut av enheten

Batterier er Ex-sertifisert i kombinasjon med enheten. Bruk av batterier som ikke er oppført på sertifikatet, vil ugyldiggjøre Ex-sertifiseringen.

Bevaring av batteristrøm

- Windows 10 Creators Update
	- Forbedre batteriets levetid
	- Følg med på tømming av batteriet
- Slå av trådløse moduler du ikke bruker
- Kontroller og optimaliser innstillingene på trådløse enheter
- Reduser lysstyrken i displayet
- Slå av alle moduler som ikke brukes i vedlikeholdsprogrammet, f.eks. GPS, skanner, kamera
- Slå på skjermspareren
- Opprett en strømplan iht. Microsofts retningslinjer
- Konfigurer strømalternativer iht. Microsofts retningslinjer
- Konfigurer innstillinger for hvilemodus iht. Microsofts retningslinjer

## 10 Reparasjon

### 10.1 Generelle merknader

#### LES DETTE

#### Aldri demonter eller reparer enheten selv,

siden dette vil ugyldiggjøre garantien.

‣ Hvis enheten trenger reparasjon, må du kontakte Endress+Hauser-forhandleren: www.addresses.endress.com

## <span id="page-47-0"></span>10.2 Reservedeler

Tilbehør som for øyeblikket er tilgjengelig for produktet, kan velges via Product Configurator på www.endress.com:

- 1. Velg produktet ved hjelp av filtrene og søkefelt.
- 2. Åpne produktsiden.
- 3. Velg Spare parts & Accessories.

## 10.3 Retur

Kravene for sikker enhetsretur kan variere avhengig av enhetstype og nasjonal lovgivning.

- 1. Se nettsiden for informasjon: http://www.endress.com/support/return-material Velg regionen.
- 2. Returner enheten hvis reparasjoner eller en fabrikkalibrering er nødvendig, eller hvis feil enhet ble bestilt eller levert.

## 10.4 Kassering

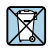

Hvis det er et krav ifølge direktiv 2012/19/EU om avfall fra elektrisk og elektronisk utstyr (WEEE), er produktet merket med det illustrerte symbolet for å begrense kasseringen av WEEE som usortert husholdningsavfall. Ikke kasser produkter med denne merkingen som usortert husholdningsavfall. Returner dem heller til produsenten for kassering under gjeldende vilkår.

#### 10.4.1 Kassering av batteri

Dette produktet inneholder et litiumionbatteri eller et nikkelmetallhydridbatteri. Disse batteriene må kasseres på riktig måte. Kontakt din lokale miljøvernmyndighet for informasjon om resirkulerings- og kasseringssystemer i ditt land.

## <span id="page-48-0"></span>11 Tilbehør

Tilbehør som for øyeblikket er tilgjengelig for produktet, kan velges via Product Configurator på www.endress.com:

- 1. Velg produktet ved hjelp av filtrene og søkefelt.
- 2. Åpne produktsiden.
- 3. Velg Spare parts & Accessories.

## 12 Tekniske data

Du finner mer informasjon om tekniske data i Teknisk informasjon

## 13 Vedlegg

## 13.1 Beskyttelse av mobile enheter

I disse dager er mobil teknologi en viktig del av moderne forretningsdrift siden stadig mer av dataene våre lagres på mobile enheter. Videre er disse enhetene nå like kraftige som vanlige datamaskiner. Siden disse mobile enhetene ofte forlater bedriftens lokaler, trenger de enda mer beskyttelse enn stasjonære enheter. Nedenfor finner du fire raske tips til hvordan du kan beskytte mobile enheter og informasjonen de inneholder.

### Slå på passordbeskyttelse

Bruk et tilstrekkelig komplekst passord eller en PIN-kode.

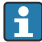

 $\sqrt{1}$ 

## **Parish Installer sikkerhetsoppdateringer**

Alle produsenter utgir jevnlig sikkerhetsoppdateringer for å beskytte enheten. Dette er en rask, enkel og gratis prosess. Forsikre deg om at innstillingene er konfigurert slik at oppdateringer installeres automatisk. Hvis produsenten ikke planlegger å utgi flere oppdateringer for enheten, må enheten skiftes ut med en oppdatert versjon.

# Installer oppdateringer for apper og operativsystem

Oppdater alle installerte apper og operativsystemet jevnlig med oppdateringer fra programvareutviklerne. Disse oppdateringene legger ikke bare til nye funksjoner, men alle reparerer sikkerhetssvakheter som kan ha blitt oppdaget. Endress+Hausers oppdateringsfunksjon for programvare varsler automatisk om nye oppdateringer. Dette krever Internett-tilgang. For personalet er det viktig å vite når oppdateringene er tilgjengelige, hvordan de installeres, og at dette må gjøres så snart som mulig.

# Ikke koble til ukjente WLAN-hotspots

Den letteste forholdsregelen du må følge, er aldri å koble til Internett via ukjente hotspots, og å bruke mobilnettverket (3G eller 4G) i stedet. Dersom du bruker et virtuelt privat nettverk (VPN), krypteres dataene dine før de overføres via Internett.

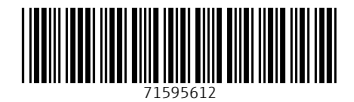

## www.addresses.endress.com

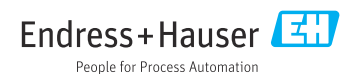